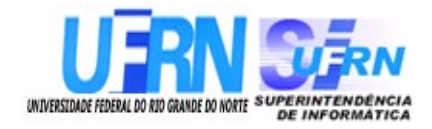

**Universidade Federal do Rio Grande do Norte Superintendência de Informática DIRETORIA DE SISTEMAS**

> *Manuais* **SIGPRH** *Módulo Férias*

*Universidade Federal do Rio G. Norte Campus Universitário CEP 59072-000 Natal - RN - Brasil Telefone: (84)3215-3155 e-mail : [cooperacao@info.ufrn.br](mailto:cooperacao@info.ufrn.br)*

# **Histórico de Modificações**

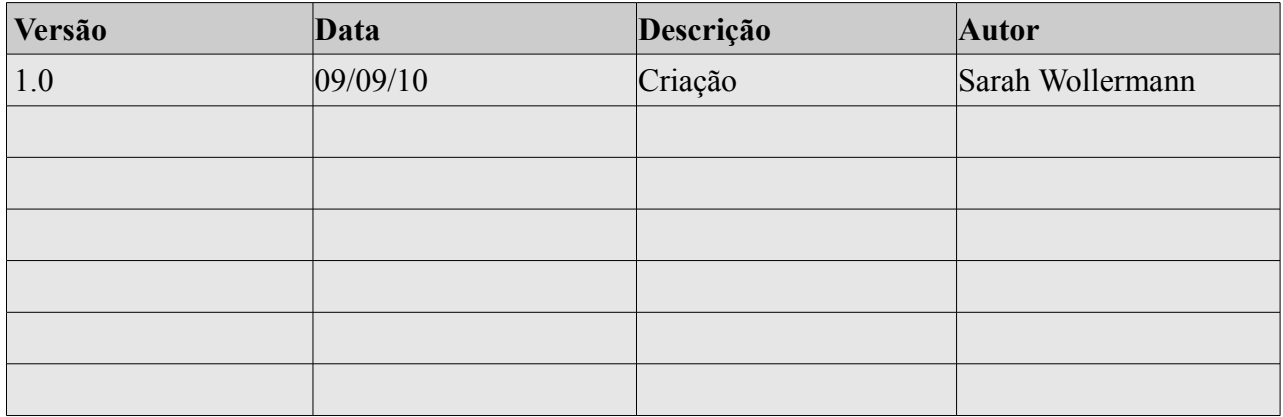

# **Sumário**

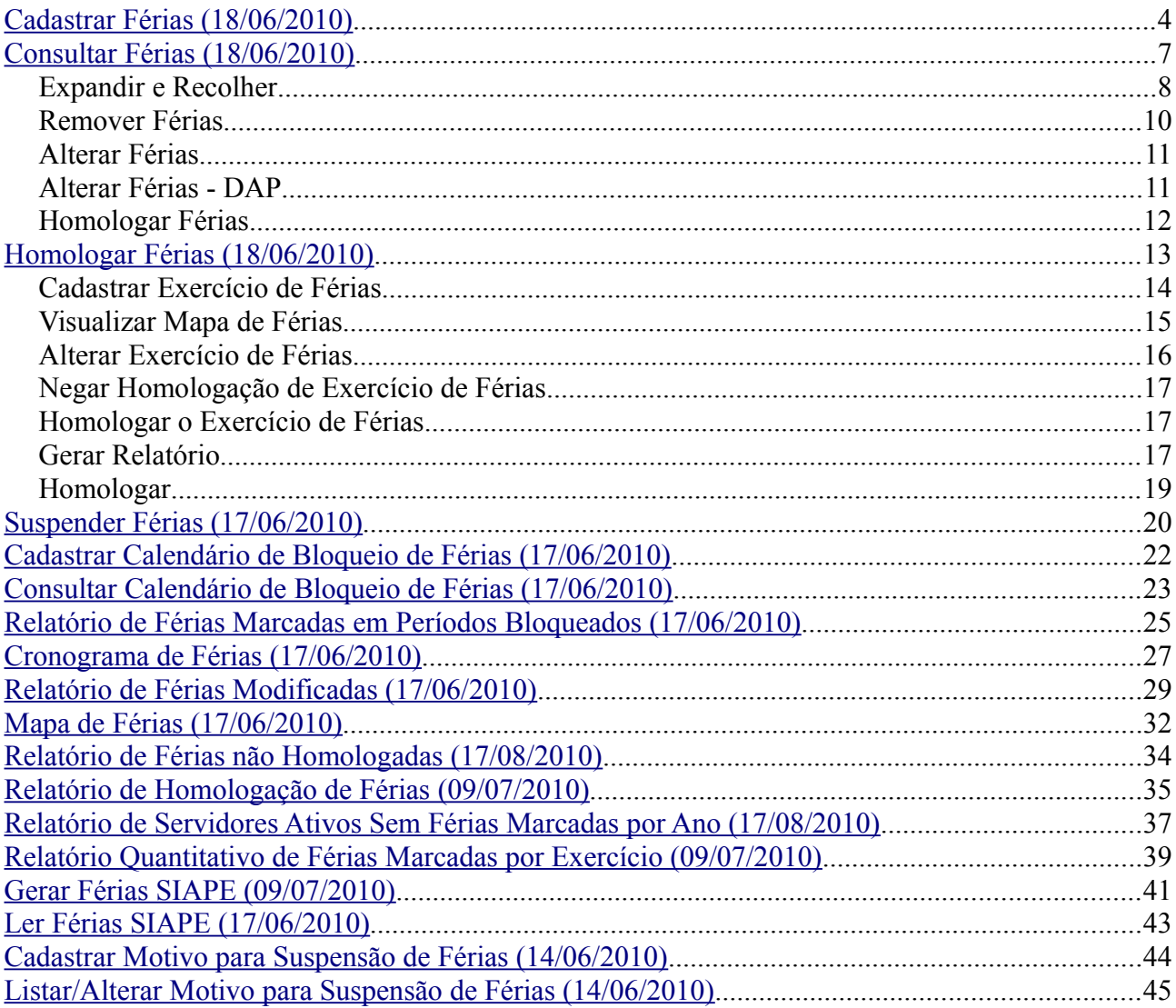

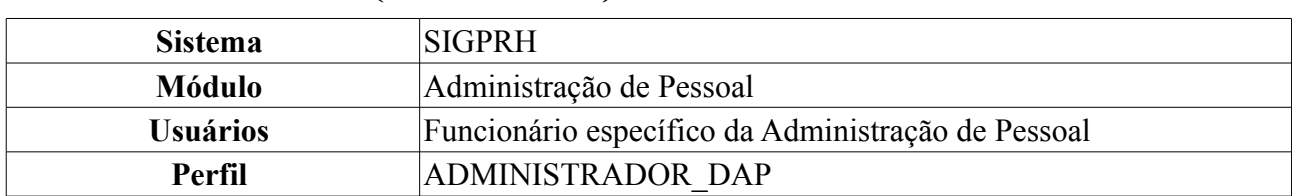

## <span id="page-3-0"></span>**Cadastrar Férias (18/06/2010)**

As férias representam um período anual de descanso remunerado com duração prevista em Lei. Após determinado tempo de serviço, o servidor pode solicitar ao chefe do departamento de pessoal do seu departamento um pedido de férias para ser tirada.

Esta funcionalidade permite ao usuário cadastrar exercícios de férias. Para efetuá-la, o usuário deverá seguir o seguinte caminho: *SIGPRH → Módulos → Administração de Pessoal → Freqüência/Férias → Férias → Cadastrar*.

Na primeira tela deverá ser preenchido o espaço com o nome do *Servidor*:

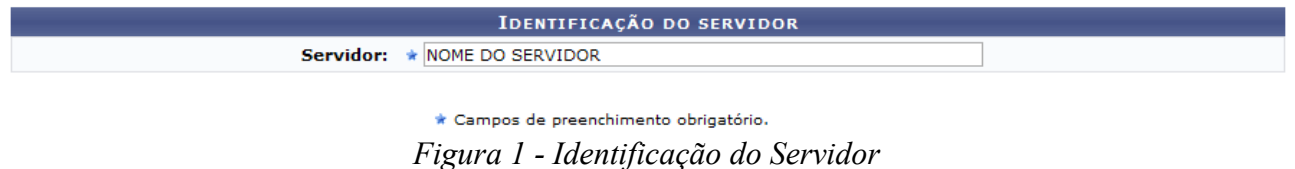

Após informar as primeiras letras do nome do servidor, o sistema exibirá uma lista de nomes para que seja selecionado o servidor que terá suas férias cadastradas.

Ao selecionar o nome na lista, a tela seguinte exibirá a *Identificação do Servidor* e *Dados das Férias*:

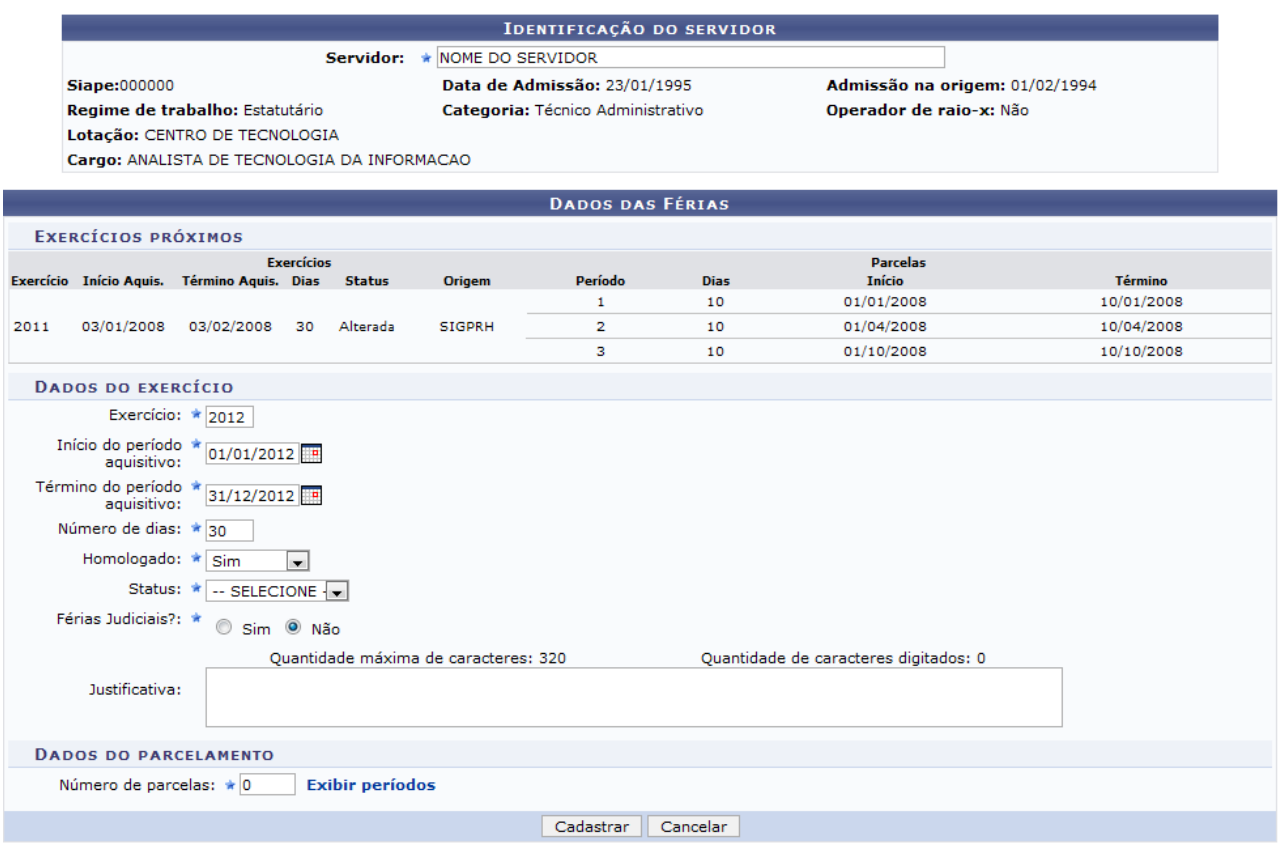

\* Campos de preenchimento obrigatório.

*Figura 2 - Dados das Férias*

Caso desista da operação, clique em **Cancelar**. Uma janela será apresentada pelo sistema para confirmação. Clique em **OK** para confirmar a desistência ou clique em **Cancelar** para continuar a operação. Esta operação é válida para todas as telas que apresentem esta função.

Em *Dados das Férias*, a parte *Dados do Exercício* deverá ser preenchida por completo com:

- Ano de *Exercício*;
- *Início do Período Aquisitivo*: Início do período correspondente aos meses em que serão possíveis tirar férias;
- *Término do Período Aquisitivo*: Fim do período correspondente aos meses em que serão possíveis tirar férias;
- *Número de Dias*: Referente ao número de dias das férias;
- *Homologado*: Confirmação ou não do processo de férias;
- *Status*: As férias podem ser alteradas, excluídas, íncluídas, negadas pelo SIAPE ou pagas/marcadas;
- *Férias Judiciais*: Marque *Sim* ou *Não* para informar este quesito;
- *Número de Parcelas*: Informe em quantas parcelas as férias serão divididas.

Clicando no ícone  $\Box$ , a data poderá ser selecionada no calendário.

O critério *Justificativa*, onde o usuário informaria a justificativa para o cadastro de férias, é optativo.

No tópico *Dados de Parcelamento*, o usuário deverá informar o possível número de parcelas em que as férias serão divididas, e preencher os periódos correspondentes.

### Usaremos como exemplo 3 parcelas.

Digite o número de parcelas e clique em **Exibir Períodos**.

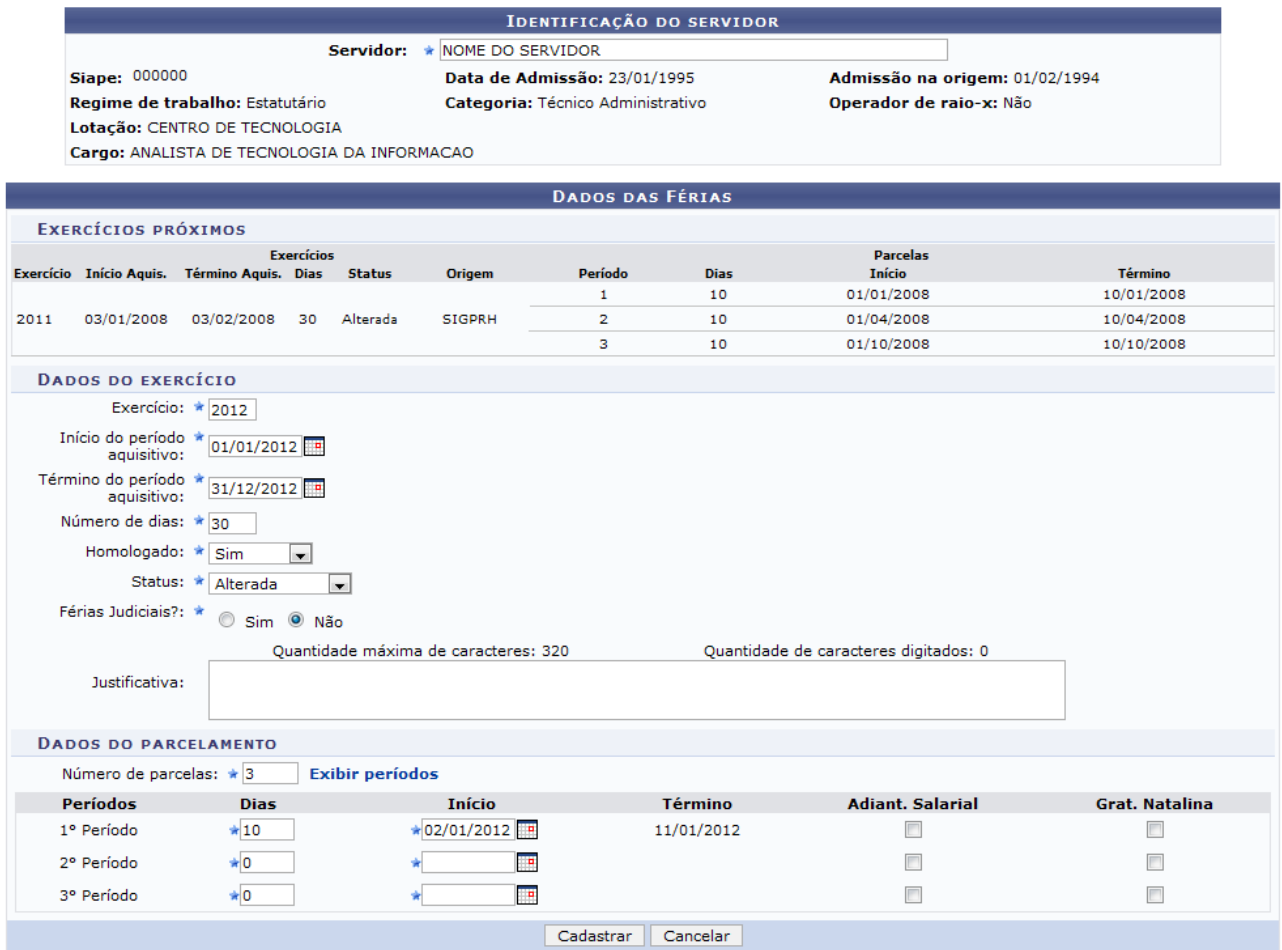

\* Campos de preenchimento obrigatório.

*Figura 3 - Dados de Parcelamento*

Para cada *Período* das férias, o usuário deverá informar a quantidade de *Dias* e a data de *Início* escolhendo a quantidade de *Dias*, o sistema calculará automaticamente a data de *Término*. Clicando na caixa de seleção em *Adiant. Salarial* e *Grat. Natalina*, o usuário estará informando que o servidor receberá estes tipos de abono em suas férias.

Se a data de *Início* das férias para o *1º Período* for a partir da segunda metade do ano, não será possível a marcação da *Grat. Natalina* como adiantamento do 13º salário, pois a petição deverá ser feita até o último mês da primeira metade anual. O sistema informará de imediato se a opção não puder ser marcada.

Ao terminar, clique em **Cadastrar** e a seguinte imagem confirmará o sucesso da operação:

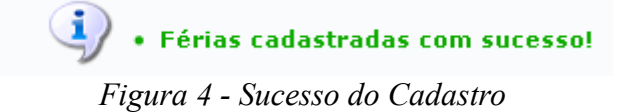

# <span id="page-6-0"></span>**Consultar Férias (18/06/2010)**

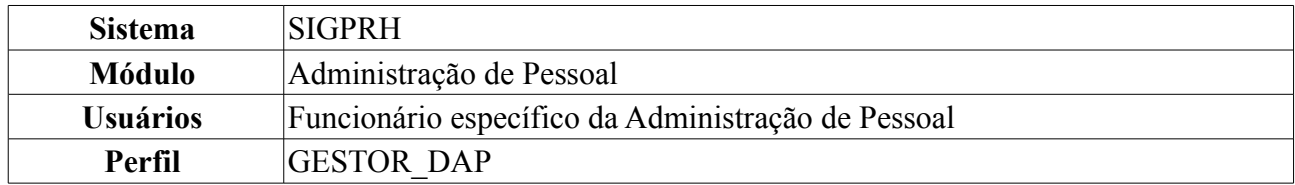

Neste manual, iremos explanar quanto à operação de *Consultar Férias*, na qual o funcionário específico do DAP poderá consultar as férias de um servidor. Para efetuá-la, o seguinte caminho deverá ser seguido: *SIGPRH → Módulos → Administração de Pessoal → Freqüência/Férias → Férias → Consultar*.

Será exibida a tela para a *Busca por Servidor*.

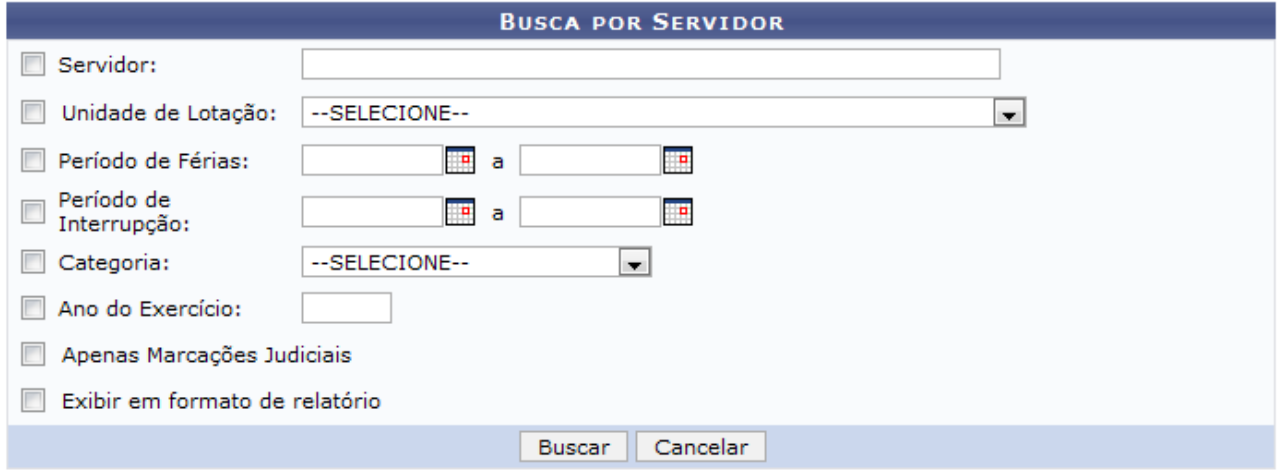

#### Administração de Pessoal

*Figura 1- Busca por Servidor*

Cabe ao usuário definir a busca preenchendo um ou mais dos seguintes espaços:

- Nome *Servidor*;
- *Unidade de Lotação*;
- *Período de Férias*;
- *Período de Interrupção*;
- *Categoria*;
- *Ano do Exercício*;
- *Apenas Marcações Judiciais*: Marque esta opção caso deseje apenas visualizar as marcações Judiciais;
- *Exibir em formato de relatório*: Marque esta opção caso deseje visualizar o resultado da consulta em forma de relatório.

Para retornar ao Menu Principal, clique no link **Administração de Pessoal** ao final da página.

Usaremos como exemplo a busca pela *Unidade de Lotação* DAP/PRH - DEPARTAMENTO DE ADMINISTRACAO PESSOAL. O resultado será exibido da seguinte forma:

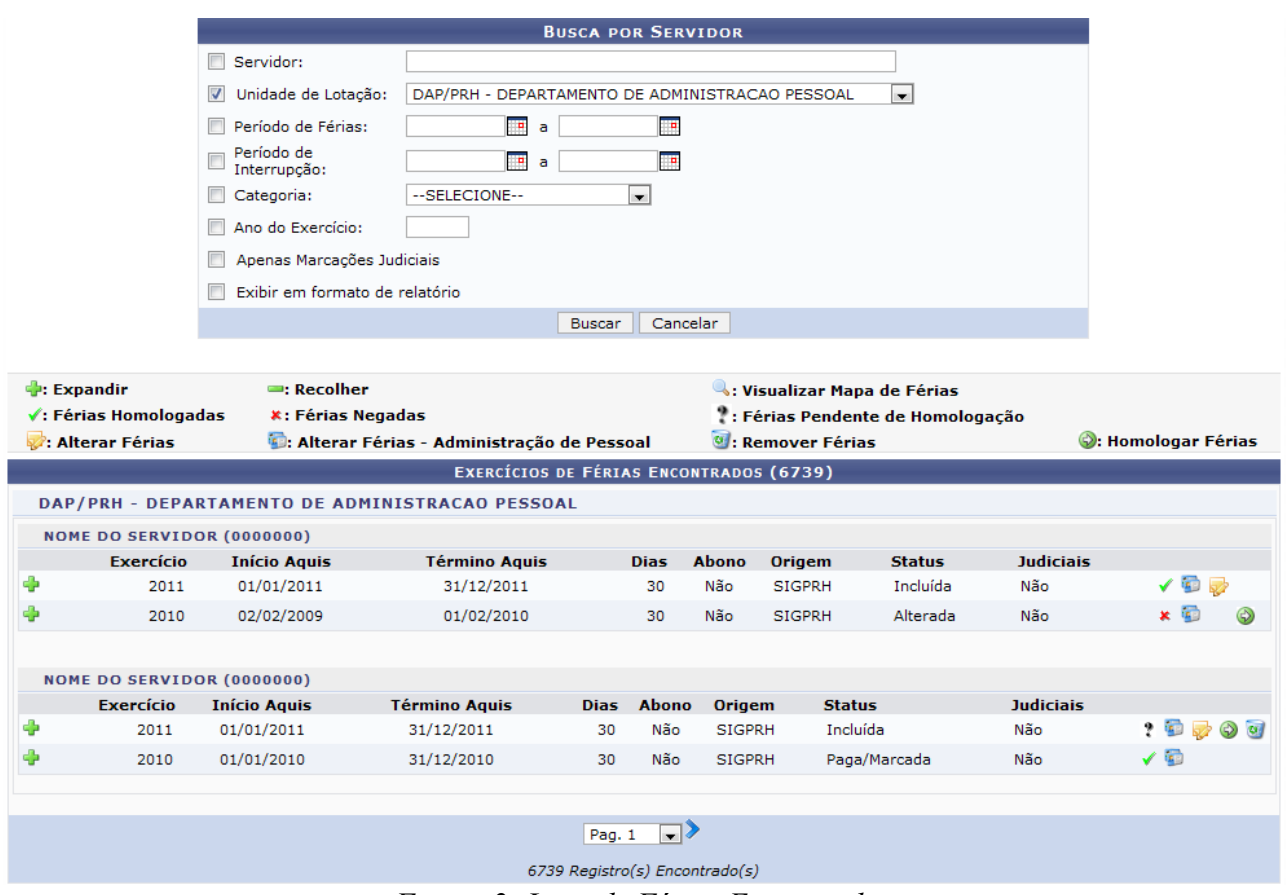

*Figura 2: Lista de Férias Encontradas*

Os seguintes ícones informam os status das férias:

- Indica que as férias foram autorizadas;
- **\*** Indica que as férias foram negadas;
- *Indica férias ainda a autorizar.*

As funções exibidas na tela acima serão explicadas nos seguintes tópicos:

### *Expandir e Recolher*

Clicando no ícone  $\bullet$ , referente a *Expandir*, o usuário poderá visualizar detalhes das férias do servidor, como em quantas parcelas foi dividida, a quantidade de *Dias* de cada parcela etc, como na tela mostrada a seguir:

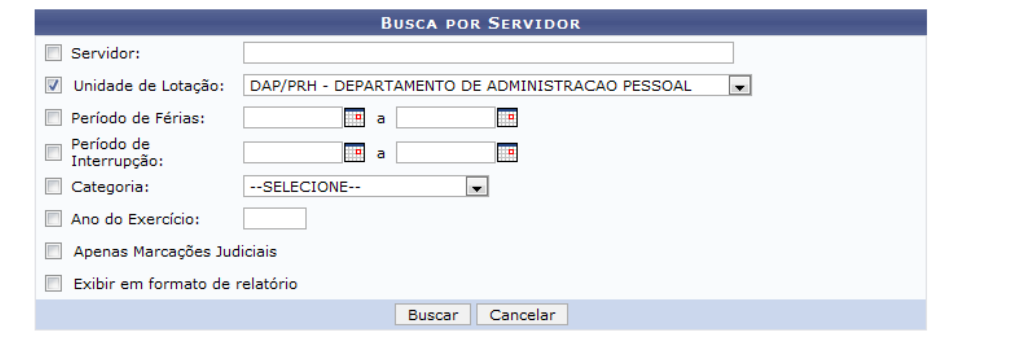

| $\equiv$ : Recolher<br><b>Expandir</b><br><b>*: Férias Negadas</b><br>$\checkmark$ : Férias Homologadas<br>: Alterar Férias |                                   |             |                     |                                                 | : Visualizar Mapa de Férias<br>: Férias Pendente de Homologação<br><sup>o</sup> : Remover Férias<br>: Alterar Férias - Administração de Pessoal<br>EXERCÍCIOS DE FÉRIAS ENCONTRADOS (6739) |                         |                                |               |                       | S: Homologar Férias |  |      |              |              |
|----------------------------------------------------------------------------------------------------|-----------------------------------|-------------|---------------------|-------------------------------------------------|----------------------------------------------------------------------------------------------------|-------------------------|--------------------------------|---------------|-----------------------|---------------------|--|------|--------------|--------------|
|                                                                                                    |                                   |             |                     | DAP/PRH - DEPARTAMENTO DE ADMINISTRACAO PESSOAL |                                                                                                    |                         |                                |               |                       |                     |  |      |              |              |
|                                                                                                    | <b>NOME DO SERVIDOR (0000000)</b> |             |                     |                                                 |                                                                                                    |                         |                                |               |                       |                     |  |      |              |              |
|                                                                                                    | <b>Exercício</b>                  |             | <b>Início Aguis</b> | <b>Término Aguis</b>                            |                                                                                                    | <b>Dias</b>             | <b>Abono</b>                   | <b>Origem</b> | <b>Status</b>         | <b>Judiciais</b>    |  |      |              |              |
| $\equiv$                                                                                                    | 2011                              |             | 01/01/2011          | 31/12/2011                                      |                                                                                                    | 30                      | Não                            | <b>SIGPRH</b> | Incluída              | Não                 |  |      | ✔●■          |              |
|                                                                                                    | Período                           | <b>Dias</b> | <b>Início</b>       | <b>Término</b>                                  |                                                                                                    |                         | <b>Adiantamento</b>            |               | <b>Grat. Natalina</b> | <b>Suspenso</b>     |  |      |              |              |
|                                                                                                    | 1                                 | 30          | 27/01/2011          | 25/02/2011                                      |                                                                                                    | Não                     |                                |               | Não                   | Não                 |  |      | $\mathbb{Q}$ |              |
|                                                                                                    | 2010                              |             | 02/02/2009          | 01/02/2010                                      |                                                                                                    | 30                      | Não                            | <b>SIGPRH</b> | Alterada              | Não                 |  | x in |              |              |
|                                                                                                    | <b>NOME DO SERVIDOR (0000000)</b> |             |                     |                                                 |                                                                                                    |                         |                                |               |                       |                     |  |      |              |              |
|                                                                                                    | <b>Exercício</b>                  |             | <b>Início Aguis</b> | <b>Término Aguis</b>                            | <b>Dias</b>                                                                                                    | Abono                   | <b>Origem</b>                  |               | <b>Status</b>         | <b>Judiciais</b>    |  |      |              |              |
| Ф                                                                                                    | 2011                              |             | 01/01/2011          | 31/12/2011                                      | 30                                                                                                    | Não                     | <b>SIGPRH</b>                  |               | Incluída              | Não                 |  |      |              | <b>PDDDD</b> |
|                                                                                                    | 2010                              |             | 01/01/2010          | 31/12/2010                                      | 30                                                                                                    | Não                     | <b>SIGPRH</b>                  |               | Paga/Marcada          | Não                 |  | ✓▣   |              |              |
|                                                                                                    |                                   |             |                     |                                                 | Pag. 1                                                                                                    | $\overline{\mathbf{v}}$ | 6739 Registro(s) Encontrado(s) |               |                       |                     |  |      |              |              |

*Figura 3: Detalhamento das Férias*

Clicando em uma nova aba de seu navegador será aberta com o relatório do *Mapa de Férias* referente, da seguinte forma:

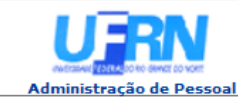

EMITIDO EM 18/06/2010 10:12

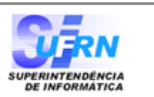

#### **MAPA DE FÉRIAS**

Período: 27/01/2011 a 25/02/2011

Unidade:

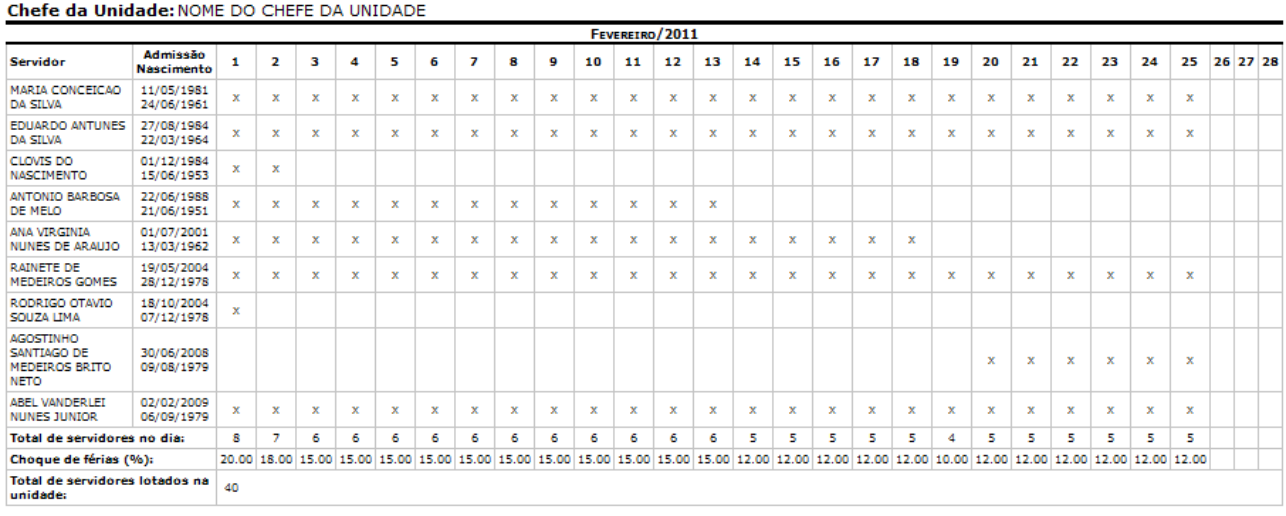

SIGRH | Copyright © 2007-2010 - Superintendência de Informática - UFRN - (84) 3215-3148 - sistemas Voltar Imprimir  $\Box$ 

*Figura 4: Mapa de Férias*

Clique em **Voltar** para retornar à página *Lista de Férias*.

Clique no ícone Imprimir.  $\Box$  para imprimir.

Clique em **Administração de Pessoal** para retornar ao menu inicial.

Clicando no ícone  $\blacksquare$ , referente a *Recolher*, os detalhes serão ocultados.

DAP/PRH - DEPARTAMENTO DE ADMINISTRACAO PESSOAL (11.65.04)

### *Remover Férias*

Clique no ícone **para remover as férias.** A seguinte janela de confirmação será apresentada:

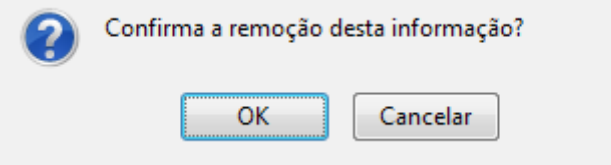

*Figura 5: Caixa de confirmação*

Clique em **Cancelar** caso desista da remoção ou em **OK** para confirmá-la. A seguinte mensagem de sucesso será apresentada no topo da página:

 $\left\langle \mathbf{i}\right\rangle$  . Férias removidas com sucesso!

*Figura 6: Férias removidas com sucesso*

### *Alterar Férias*

Clique no ícone **para** *Alterar Exercício de Férias*. Esta funcionalidade permite ao usuário realizar alterações em férias que ainda não tenham sido iniciadas.

A seguinte página será carregada:

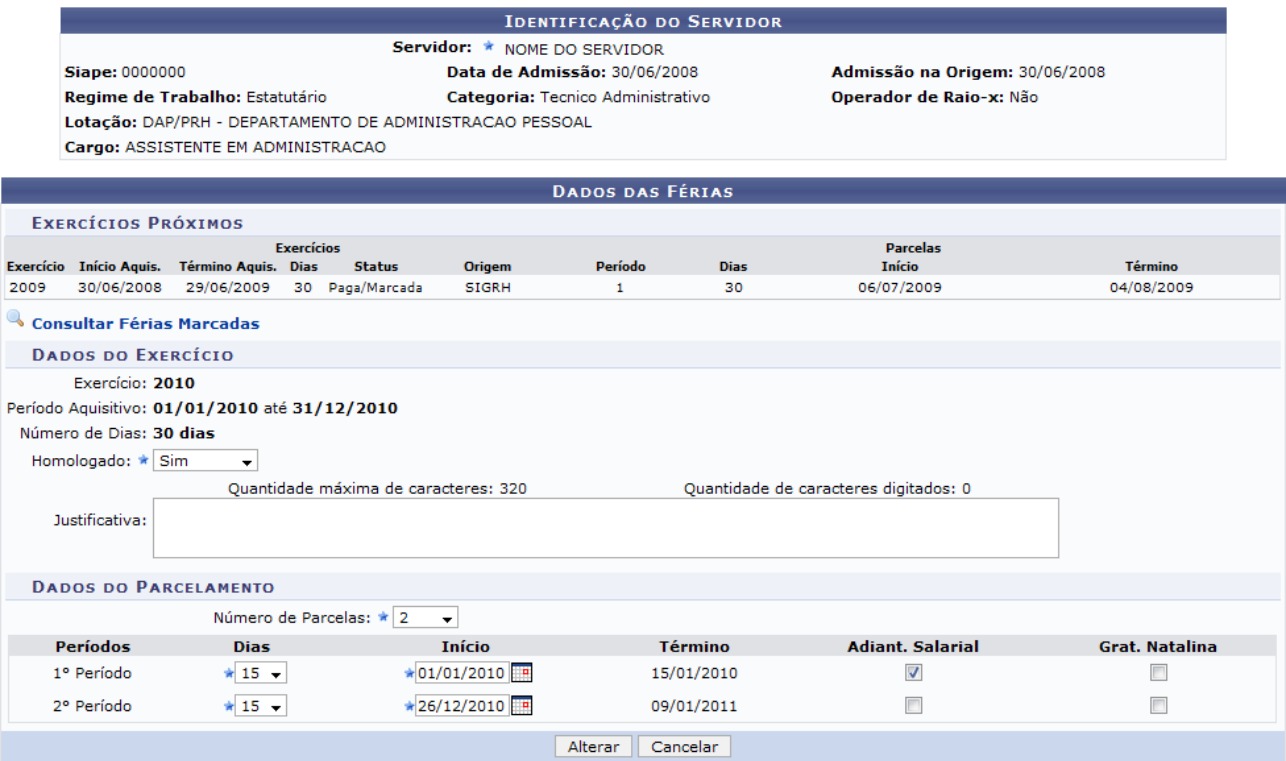

*Figura 7: Dados das Férias*

Clique em **Consultar Férias Marcadas** para retornar à página inicialmente descrita neste manual.

Na página *Dados das Férias*, o usuário poderá alterar o estado *Homologado* para Sim, Não ou Pendente. Poderá adicionar uma *Justificativa* para as férias e mudar a quantidade de parcelas em que será dividida, além de poder mudar suas datas de inicío e o tempo que cada parcela de férias terá.

Se a data de *Início* das férias para o *1º Período* for a partir da segunda metade do ano, não será possível a marcação da *Grat. Natalina* como adiantamento do 13º salário, pois a petição deverá ser feita até o último mês da primeira metade anual. O sistema informará de imediato se a opção não puder ser marcada.

Feitas as modificações, clique em **Alterar**.

A seguinte mensagem de confirmação será carregada no topo da página *Lista de Férias*:

 $\ket{\mathbf{i}}$  • Férias atualizadas com sucesso! *Figura 8:Férias atualizadas com sucesso*

### *Alterar Férias - DAP*

Clicando no ícone o usuário poderá realizar alterações feita pelo DAP em qualquer tipo de férias relacionadas ao servidor.

Nesta operação, o usuário poderá modificar o ano de *Exercício*, *Início do período aquisitivo* e *Término do período aquisitivo* do servidor, *Número de dias* de férias, se é *Homologado*, seu *Status* e se as férias são Judiciais ou não.

O usuário poderá ainda escrever um *Justificativa* para as férias caso deseje. Além disso, será possível alterar o *Número de parcelas* e seus dias de início de acordo com tal alteração.

No exemplo a seguir, iremos optar por selecionar *Adiantamento Salarial*.

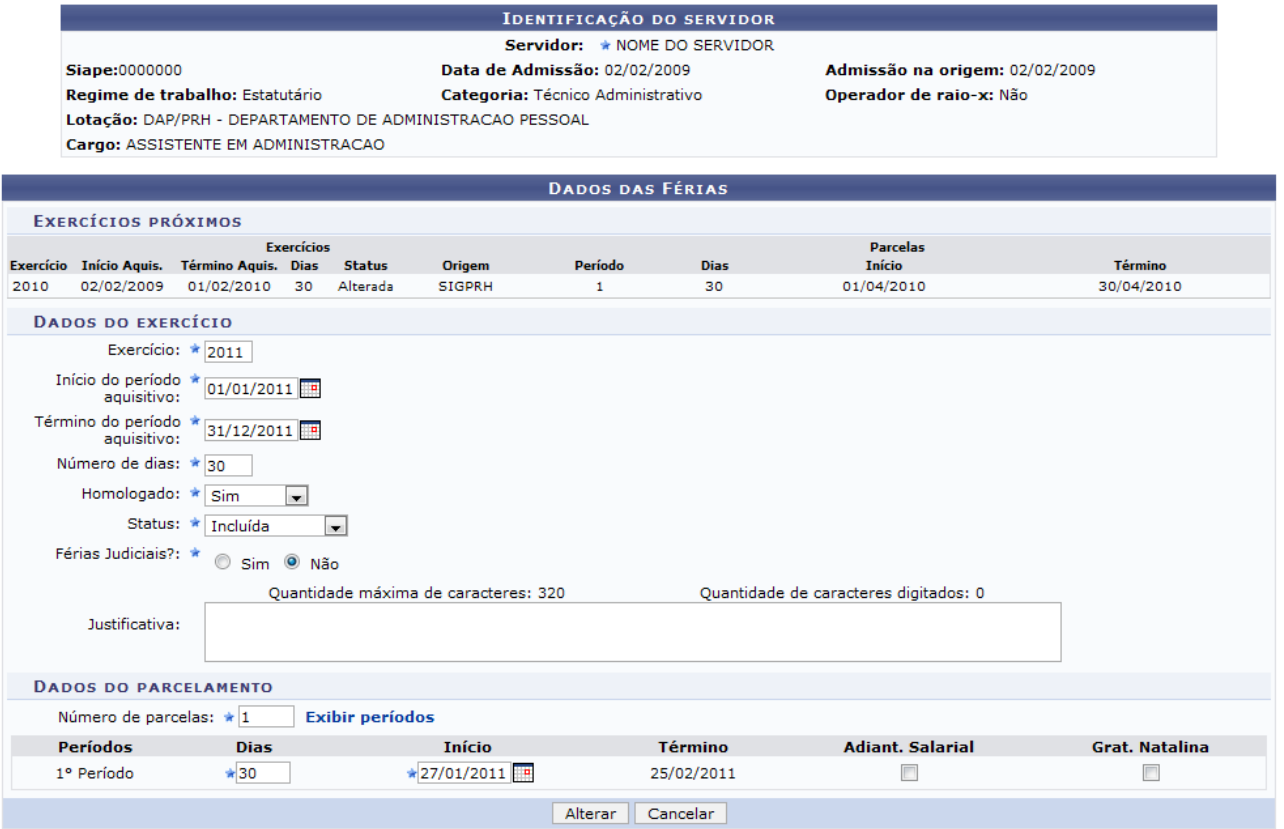

\* Campos de preenchimento obrigatório. *Figura 9: Alterar Férias - DAP*

Clique em **Alterar** para que a mensagem de confirmação seja gerada.

(i) Férias atualizadas com sucesso! *Figura 10: Mensagem de Confirmação*

## *Homologar Férias*

Para que seja possível *Homologar* as férias de um servidor, o seguinte ícone deverá estar disponível:  $\bullet$ . Ao clicar neste, a seguinte mensagem de confirmação será exibida:

> $\left\langle \mathbf{i}\right\rangle$  • Exercício(s) de férias homologado(s) com sucesso. *Figura 11: Confirmação de Homologação*

Para retornar ao Menu Principal, clique no link **Administração de Pessoal** ao final da página. **Bom Trabalho!**

# <span id="page-12-0"></span>**Homologar Férias (18/06/2010)**

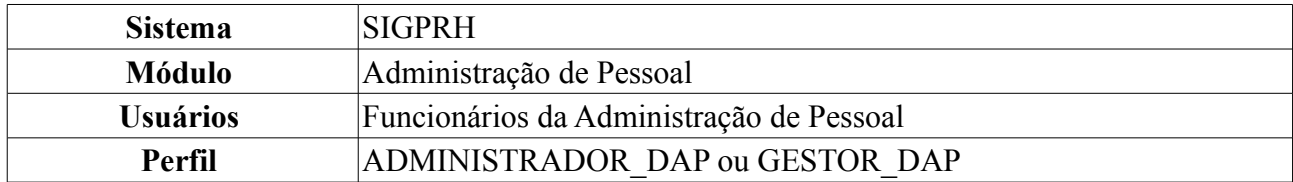

Nesta funcionalidade, o usuário poderá alterar as férias dos servidores, autorizar ou negar as solicitações de férias e ainda visualizar o mapa de férias dos servidores de sua Unidade.

Para Homologar Férias, acesse: *SIGPRH → Módulos → Administração de Pessoal → Frequência/Férias → Férias → Homologar*.

O sistema exibirá a seguinte página de busca:

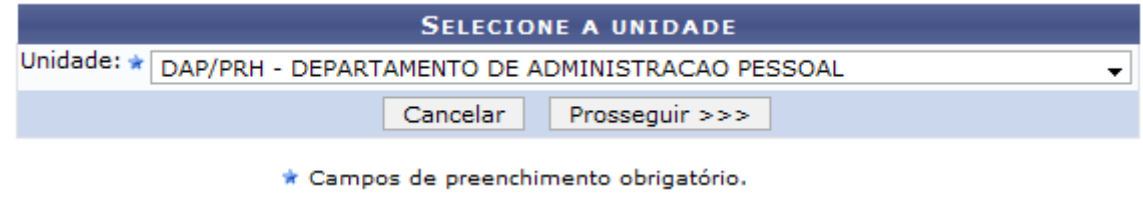

*Figura 1: Selecione a unidade*

Caso desista da operação, clique em **Cancelar**. Uma janela será apresentada pelo sistema para confirmação. Clique em **OK** para confirmar a desistência ou clique em **Cancelar** para continuar a operação. Esta operação é válida para todas as telas que apresentem esta função.

Informe a *Unidade* na qual estão locados os servidores cujas férias serão homologadas, e clique em **Prosseguir**.

A seguinte página será carregada:

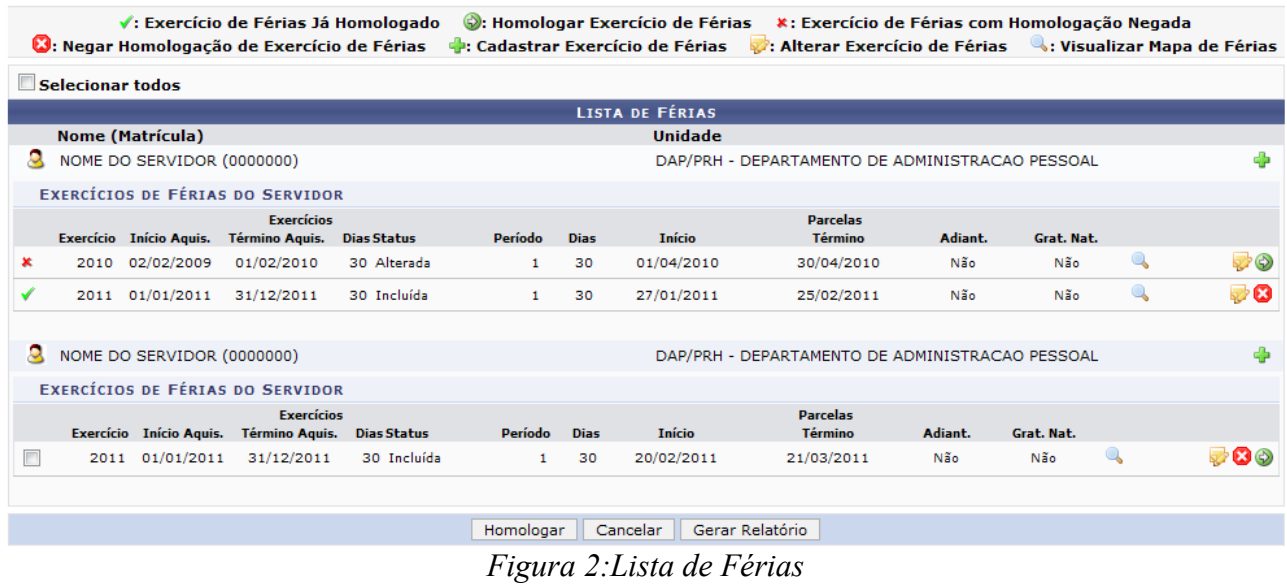

Os ícones  $\vee$  e  $\star$  indicam se as férias foram homologadas ou negadas, respectivamente.

## *Cadastrar Exercício de Férias*

Clique no ícone <sup>d</sup>e para *Cadastrar Exercício de Férias*.

### O sistema exibirá a tela:

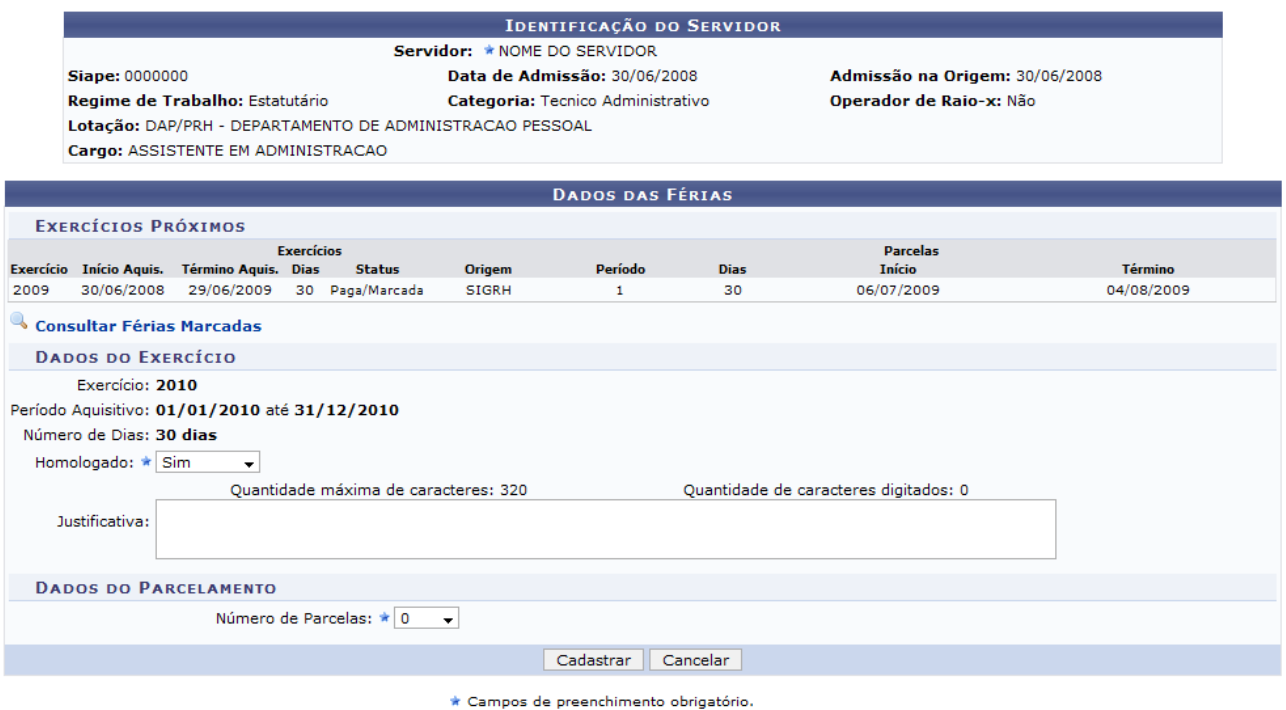

*Figura 3:Cadastro de Férias*

Clique em **Consultar Férias Marcadas** para consultar as férias do servidor. Uma nova aba de seu navegador será aberta com a tela de consulta. Esta funcionalidade está descrita no *Manual Relacionado* Consultar Férias. Esta operação é válida para todas as telas que apresentem esta função.

Informe o quesito *Homologado*, com uma das opções: Pendente, Sim ou Não.

O campo *Justificativa* não é obrigatório. Nele, o usuário pode justificar a inserção das férias.

No campo *Número de parcelas*, digite o número de parcelas em que as férias serão divididas. Clique em **Exibir Períodos**.

Os dados do parcelamento serão exibidos da seguinte forma:

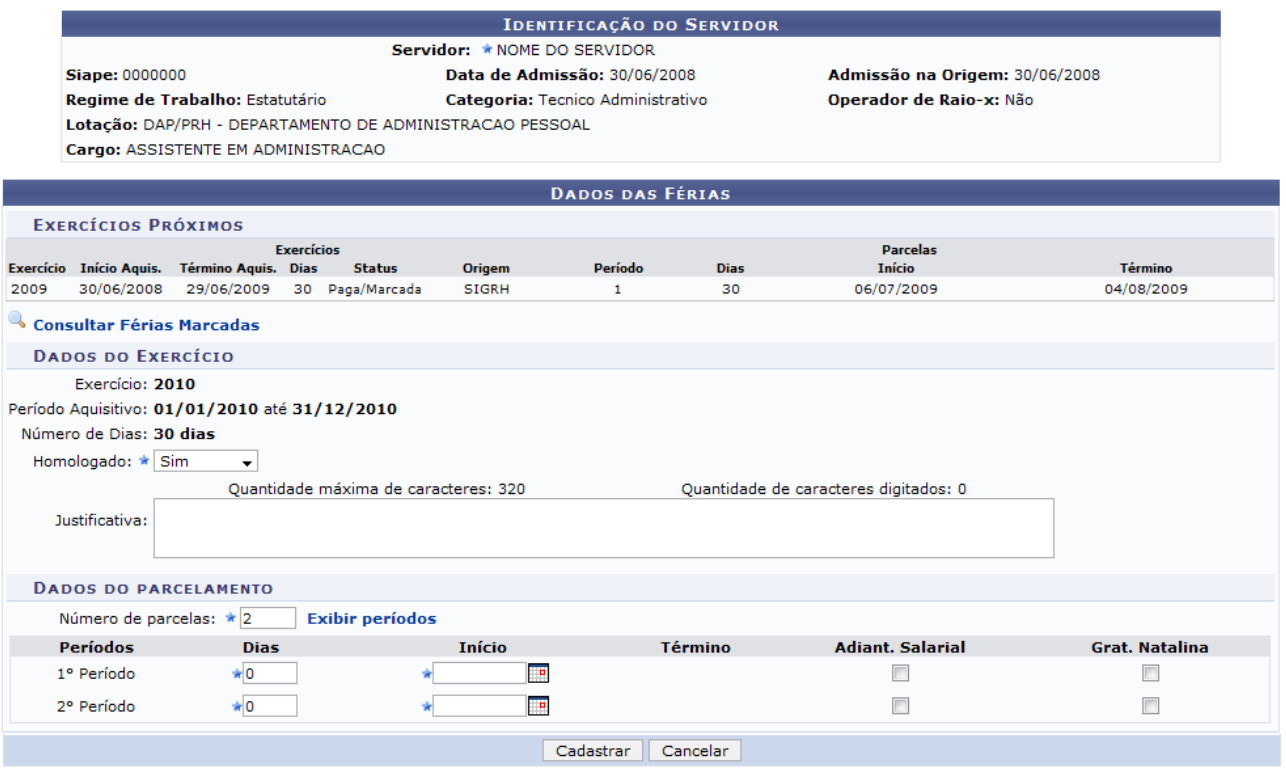

\* Campos de preenchimento obrigatório.

*Figura 4:Dados do parcelamento*

Informe o número de dias que cada período de férias terá. Ao lado, digite a data de início de cada período de férias. O término das férias será preenchido automaticamente.

Selecione as caixas *Adiant. Salarial* e *Grat. Natalina*, caso o servidor deva recebê-los.

Após informar os dados, clique em **Cadastrar**.

O navegador direcionará de volta para a página *Lista de Férias*, com a seguinte mensagem de confirmação no topo:

 $\left\langle \mathbf{i}\right\rangle$  . Férias cadastradas com sucesso!

*Figura 5: Férias cadastradas*

### *Visualizar Mapa de Férias*

Clique no ícone **para** *Visualizar o Mapa de Férias*. Uma nova janela será aberta com o mapa em forma de Relatório.

A exibição será da seguinte maneira:

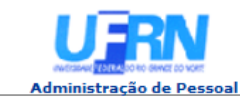

EMITIDO EM 18/06/2010 09:20

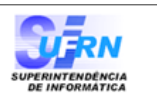

#### **MAPA DE FÉRIAS**

Período: 01/04/2010 a 30/04/2010

**Unidade:** DAP/PRH - DEPARTAMENTO DE ADMINISTRACAO PESSOAL (11.65.04) Chefe da Unidade: NOME DO CHEFE DA UNIDADE

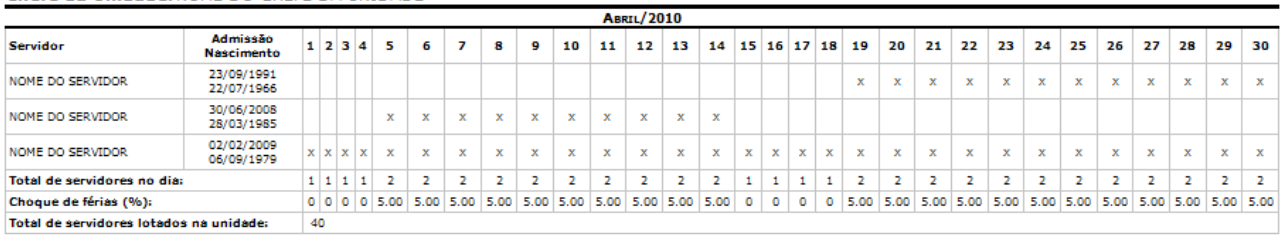

Voltar SIGRH | Copyright © 2007-2010 - Superintendência de Informática - UFRN - (84) 3215-3148 - sistemas Imprimir  $\Box$ 

*Figura 6:Mapa de Férias*

Clique em Imprimir **en** para imprimir o Mapa de Férias.

Clique em **Administração de Pessoal** para retornar ao menu inicial.

Clique em **Voltar** para retornar à página *Lista de Férias*.

### *Alterar Exercício de Férias*

Clique no ícone **para** *Alterar Exercício de Férias*.

A seguinte página será carregada:

|      | <b>IDENTIFICAÇÃO DO SERVIDOR</b> |                                               |                   |                                                          |                    |                                   |             |                                       |                       |  |  |
|------|----------------------------------|-----------------------------------------------|-------------------|----------------------------------------------------------|--------------------|-----------------------------------|-------------|---------------------------------------|-----------------------|--|--|
|      | Servidor: * NOME DO SERVIDOR     |                                               |                   |                                                          |                    |                                   |             |                                       |                       |  |  |
|      | Siape: 0000000                   |                                               |                   |                                                          |                    | Data de Admissão: 30/06/2008      |             | Admissão na Origem: 30/06/2008        |                       |  |  |
|      |                                  | Regime de Trabalho: Estatutário               |                   |                                                          |                    | Categoria: Tecnico Administrativo |             | Operador de Raio-x: Não               |                       |  |  |
|      |                                  |                                               |                   | Lotacão: DAP/PRH - DEPARTAMENTO DE ADMINISTRACAO PESSOAL |                    |                                   |             |                                       |                       |  |  |
|      |                                  | Cargo: ASSISTENTE EM ADMINISTRACAO            |                   |                                                          |                    |                                   |             |                                       |                       |  |  |
|      |                                  |                                               |                   |                                                          |                    | <b>DADOS DAS FÉRIAS</b>           |             |                                       |                       |  |  |
|      | <b>EXERCÍCIOS PRÓXIMOS</b>       |                                               |                   |                                                          |                    |                                   |             |                                       |                       |  |  |
|      |                                  |                                               | <b>Exercícios</b> |                                                          |                    |                                   |             | <b>Parcelas</b>                       |                       |  |  |
|      |                                  | Exercício Início Aquis. Término Aquis. Dias   |                   | <b>Status</b>                                            | Origem             | Período                           | <b>Dias</b> | <b>Início</b>                         | <b>Término</b>        |  |  |
| 2009 | 30/06/2008                       | 29/06/2009 30 Paga/Marcada                    |                   |                                                          | <b>SIGRH</b>       | $\mathbf{1}$                      | 30          | 06/07/2009                            | 04/08/2009            |  |  |
|      | Consultar Férias Marcadas        |                                               |                   |                                                          |                    |                                   |             |                                       |                       |  |  |
|      | <b>DADOS DO EXERCÍCIO</b>        |                                               |                   |                                                          |                    |                                   |             |                                       |                       |  |  |
|      | Exercício: 2010                  |                                               |                   |                                                          |                    |                                   |             |                                       |                       |  |  |
|      |                                  | Período Aquisitivo: 01/01/2010 até 31/12/2010 |                   |                                                          |                    |                                   |             |                                       |                       |  |  |
|      | Número de Dias: 30 dias          |                                               |                   |                                                          |                    |                                   |             |                                       |                       |  |  |
|      | Homologado: * Sim                |                                               |                   |                                                          |                    |                                   |             |                                       |                       |  |  |
|      |                                  | $\blacktriangledown$                          |                   |                                                          |                    |                                   |             |                                       |                       |  |  |
|      |                                  |                                               |                   | Quantidade máxima de caracteres: 320                     |                    |                                   |             | Quantidade de caracteres digitados: 0 |                       |  |  |
|      | Justificativa:                   |                                               |                   |                                                          |                    |                                   |             |                                       |                       |  |  |
|      |                                  |                                               |                   |                                                          |                    |                                   |             |                                       |                       |  |  |
|      | <b>DADOS DO PARCELAMENTO</b>     |                                               |                   |                                                          |                    |                                   |             |                                       |                       |  |  |
|      |                                  |                                               |                   | Número de Parcelas: * 2                                  | ٠                  |                                   |             |                                       |                       |  |  |
|      | <b>Períodos</b>                  | <b>Dias</b>                                   |                   |                                                          | <b>Início</b>      |                                   | Término     | <b>Adiant, Salarial</b>               | <b>Grat. Natalina</b> |  |  |
|      | 1º Período                       | $*15 -$                                       |                   |                                                          | $*01/01/2010$      |                                   | 15/01/2010  | $\overline{\mathcal{A}}$              |                       |  |  |
|      | 2º Período                       | $\star$ 15 $\star$                            |                   |                                                          | $\star$ 26/12/2010 |                                   | 09/01/2011  |                                       | П                     |  |  |
|      |                                  |                                               |                   |                                                          |                    | Alterar                           | Cancelar    |                                       |                       |  |  |

*Figura 7: Dados das Férias*

Na página *Dados das Férias*, o usuário poderá alterar o estado *Homologado* para Sim, Não ou Pendente. Poderá adicionar uma *Justificativa* para as férias e mudar a quantidade de parcelas em que será dividida, além de poder mudar suas datas de inicío e o tempo que cada parcela de férias terá. Feitas as modificações, clique em **Alterar**.

A seguinte mensagem de confirmação será carregada no topo da página *Lista de Férias*:

 $\ddot{a}$  . Férias atualizadas com sucesso! *Figura 8:Férias atualizadas com sucesso*

## *Negar Homologação de Exercício de Férias*

Clique no ícone **D** para *Negar a Homologação de Exercício de Férias*. A seguinte mensagem de confirmação aparecerá no topo da tela:

> $\left\langle \mathbf{i}\right\rangle$  • O exercício de férias teve sua homologação negada com sucesso. *Figura 9: homologação negada com sucesso*

## *Homologar o Exercício de Férias*

Clique no ícone **P** para *Homologar o Exercício de Férias*. O sistema exibirá a mensagem de confirmação:

> $\dot{a}$  . Exercício(s) de férias homologado(s) com sucesso. *Figura 10: exercício de férias foi homologado*

### *Gerar Relatório*

Observe que na tela *Lista de Férias* existem caixas denominadas *Exercícios de Férias do Servidor*. Selecione o Exercício desejado marcando o quadrado do lado esquerdo.

|        |                  |                            | <b>W</b> : Negar Homologação de Exercício de Férias                     | √: Exercício de Férias Já Homologado |                |             |               | e: Homologar Exercício de Férias *: Exercício de Férias com Homologação Negada<br>Cadastrar Exercício de Férias ( et: Alterar Exercício de Férias ( « : Visualizar Mapa de Férias): |         |            |              |                      |
|--------|------------------|----------------------------|-------------------------------------------------------------------------|--------------------------------------|----------------|-------------|---------------|----------------------------------------------------------------------------------------------------|---------|------------|--------------|----------------------|
|        | Selecionar todos |                            |                                                                         |                                      |                |             |               |                                                                                                    |         |            |              |                      |
|        |                  |                            | <b>EXERCÍCIOS DE FÉRIAS DO SERVIDOR</b>                                 |                                      |                |             |               |                                                                                                    |         |            |              |                      |
|        |                  |                            | <b>Exercícios</b><br>Exercício Início Aquis. Término Aquis. Dias Status |                                      | Período        | <b>Dias</b> | <b>Início</b> | <b>Parcelas</b><br>Término                                                                                                    | Adiant. | Grat. Nat. |              |                      |
|        |                  |                            |                                                                         |                                      | 1              | 10          | 21/01/2008    | 30/01/2008                                                                                                    | Não     | <b>Sim</b> | $\mathbb{Q}$ |                      |
|        |                  | 2008 01/01/2008            | 31/12/2008                                                              | 30 Alterada                          | $\overline{2}$ | 10          | 17/11/2008    | 26/11/2008                                                                                                    | Não     | Não        | $\mathbb Q$  | "8                   |
|        |                  |                            |                                                                         |                                      | з              | 10          | 07/01/2009    | 16/01/2009                                                                                                    | Não     | Não        | Q            |                      |
|        |                  |                            |                                                                         |                                      |                |             |               |                                                                                                    |         |            |              |                      |
|        |                  | NOME DO SERVIDOR (0000000) |                                                                         |                                      |                |             |               | DAP/PRH - DEPARTAMENTO DE ADMINISTRACAO PESSOAL                                                                                                    |         |            |              |                      |
| a      |                  | NOME DO SERVIDOR (0000000) |                                                                         |                                      |                |             |               | DAP/PRH - DEPARTAMENTO DE ADMINISTRACAO PESSOAL                                                                                                    |         |            |              | Ф                    |
|        |                  |                            | <b>EXERCÍCIOS DE FÉRIAS DO SERVIDOR</b>                                 |                                      |                |             |               |                                                                                                    |         |            |              |                      |
|        |                  |                            | <b>Exercícios</b><br>Exercício Início Aquis. Término Aquis. Dias Status |                                      | Período        | <b>Dias</b> | <b>Início</b> | <b>Parcelas</b><br><b>Término</b>                                                                                                    | Adiant. | Grat. Nat. |              |                      |
|        |                  |                            |                                                                         |                                      | 1              | 10          | 04/02/2010    | 13/02/2010                                                                                                    | Não     | Não        | $\mathbb{Q}$ |                      |
| $\Box$ |                  | 2010 01/01/2010            | 31/12/2010                                                              | 30 Alterada                          | $\overline{2}$ | 20          | 17/08/2010    | 05/09/2010                                                                                                    | Não     | Não        | Q            | $\mathbf{B}$ $\odot$ |
|        |                  |                            |                                                                         |                                      |                |             |               |                                                                                                    |         |            |              |                      |
| д      |                  | NOME DO SERVIDOR (0000000) |                                                                         |                                      |                |             |               | DAP/PRH - DEPARTAMENTO DE ADMINISTRACAO PESSOAL                                                                                                    |         |            |              |                      |
| д      |                  | NOME DO SERVIDOR (0000000) |                                                                         |                                      |                |             |               | DAP/PRH - DEPARTAMENTO DE ADMINISTRACAO PESSOAL                                                                                                    |         |            |              | Ф                    |
| Q      |                  | NOME DO SERVIDOR (0000000) |                                                                         |                                      |                |             |               | DAP/PRH - DEPARTAMENTO DE ADMINISTRACAO PESSOAL                                                                                                    |         |            |              | Ф                    |
| 8      |                  | NOME DO SERVIDOR (0000000) |                                                                         |                                      |                |             |               | DAP/PRH - DEPARTAMENTO DE ADMINISTRACAO PESSOAL                                                                                                    |         |            |              | Ф                    |
|        |                  | NOME DO SERVIDOR (0000000) |                                                                         |                                      |                |             |               | DAP/PRH - DEPARTAMENTO DE ADMINISTRACAO PESSOAL                                                                                                    |         |            |              | Ф                    |
|        |                  | NOME DO SERVIDOR (0000000) |                                                                         |                                      |                |             |               | DAP/PRH - DEPARTAMENTO DE ADMINISTRACAO PESSOAL                                                                                                    |         |            |              | Ф                    |
|        |                  |                            |                                                                         |                                      | Homologar      |             | Cancelar      | Gerar Relatório                                                                                                    |         |            |              |                      |

*Figura 11:Lista de Férias*

Clique em **Gerar Relatório** para ter acesso ao Relatório de homologação de férias. O relatório será exibido da seguinte forma:

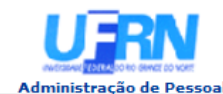

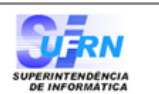

EMITIDO EM 18/06/2010 09:45

#### RELATÓRIO DE HOMOLOGAÇÃO DE FÉRIAS - DAP/PRH - DEPARTAMENTO DE ADMINISTRACAO PESSOAL - NOVEMBRO/2009

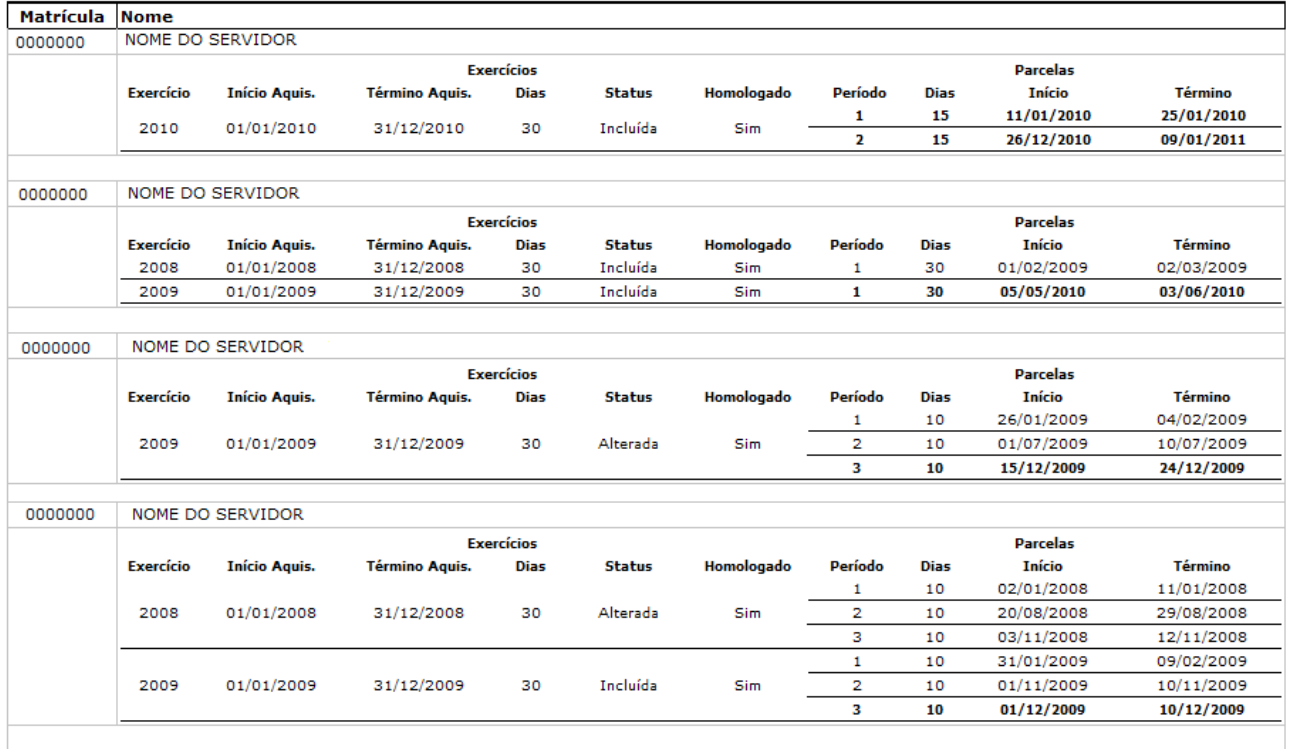

Voltar SIGPRH | Copyright © 2007-2009 - Superintendência de Informática - UFRN - sistemas

Imprimir

a

*Figura 12: Relatório*

Clique em **Voltar** para retornar à página *Lista de Férias*.

Clique no ícone  $\frac{Imprimir}{\sqrt{Imnr}}$  para imprimir.

Clique em **Administração de Pessoal** para retornar ao menu inicial.

### *Homologar*

Selecione o *Exercício de Férias* desejado, marcando o quadrado ao lado esquerdo, na tela *Lista de Férias*. Após selecionar os exercícios desejados para a Homologação, clique em **Homologar** e a seguinte mensagem de confirmação será carregada no topo da *Lista de Férias*:

Exercício(s) de férias homologado(s) com sucesso.

*Figura 13: O exercício de férias foi homologado com sucesso*

# <span id="page-19-0"></span>**Suspender Férias (17/06/2010)**

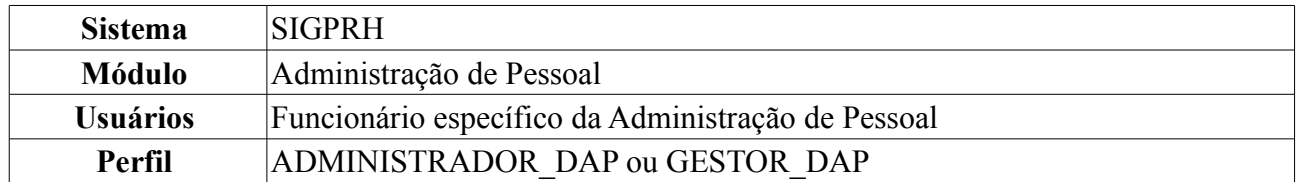

Nesta funcionalidade, o usuário poderá realizar a suspensão de férias do servidor e remarcar o restante de dias (que deverá totalizar 30 dias) para outro período.

Para efetuar a suspensão de férias, o usuário deverá seguir o seguinte caminho: *SIGPRH → Módulos → Administração de Pessoal → Freqüência/Férias → Férias → Suspender*.

Será exibida a tela para a *Busca por Servidor*.

Preencha o espaço com o nome do *Servidor* referente à suspensão das férias.

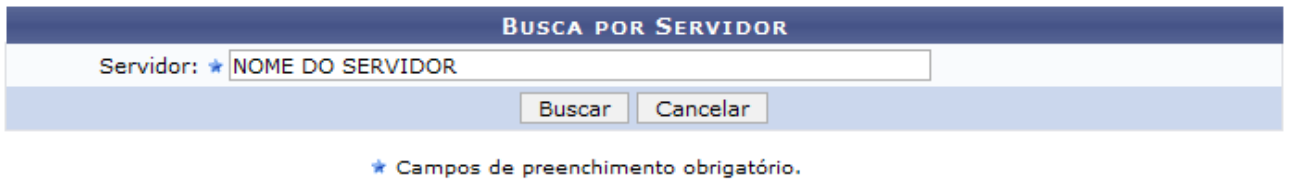

*Figura 1 - Busca por Servidor*

Caso desista da operação, clique em **Cancelar**. Uma janela será apresentada pelo sistema para confirmação. Clique em **OK** para confirmar a desistência ou clique em **Cancelar** para continuar a operação. Esta operação é válida para todas as telas que apresentem esta função.

Para prosseguir com a busca por servidor, clique em **Buscar**.

Na tela seguinte serão exibidos os *Dados das Férias*:

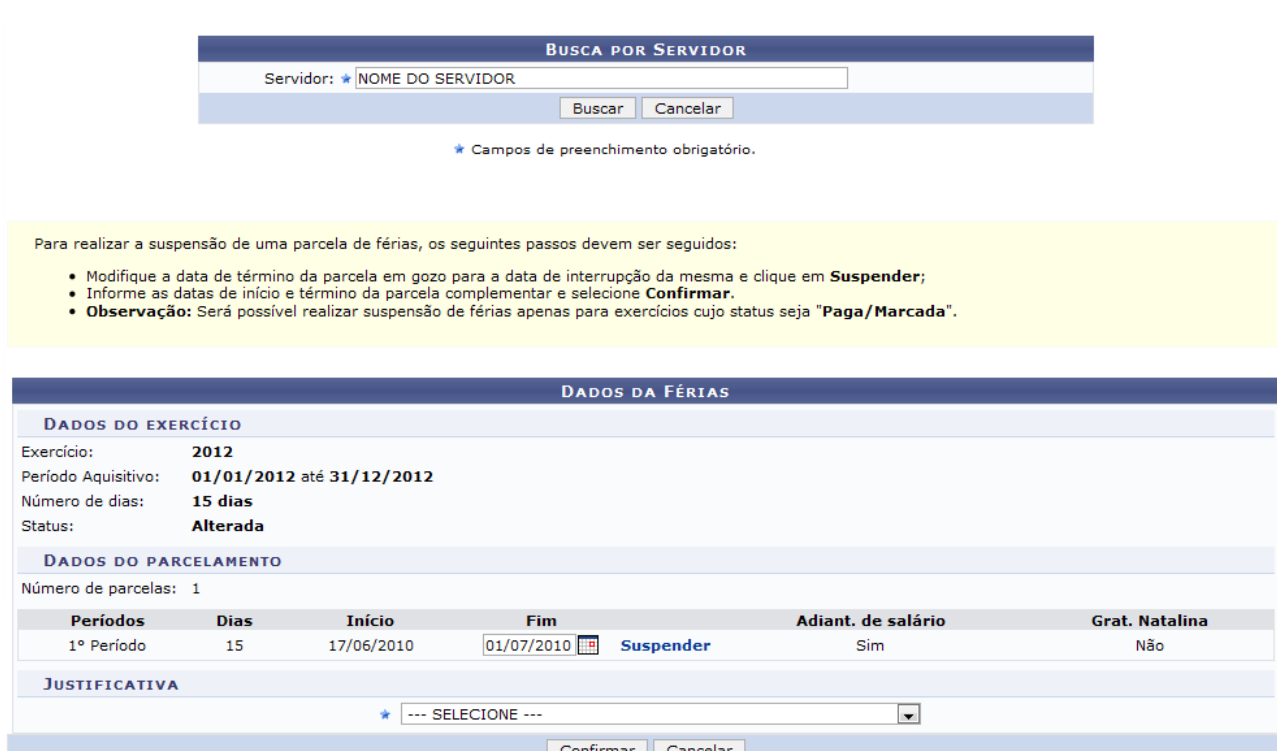

 $\star$  Campos de preenchimento obrigatório.

*Figura 2 - Dados da Férias*

Preencha o espaço com a data do *Fim* das Férias e clique em *Suspender*. Use o ícone **para** para selecionar a data no calendário.

Ao selecionar a data para finalizar as férias, o número restante de férias deverá ser informado nos espaços destinados aos períodos das parcelas e a soma do número de dias deverá resultar em 30, o número total de dias de férias por ano, veja:

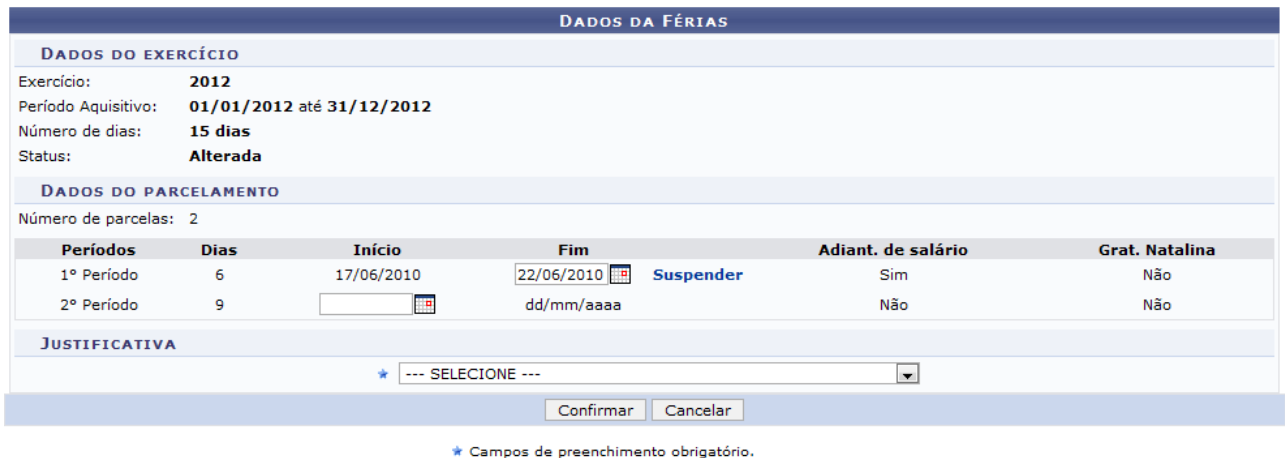

*Figura 3 - Dias Restantes das Férias*

Ao efetuar as alterações, selecione a *Justificativa* para a suspensão de férias e clique em *Confirmar*. A seguinte mensagem será exibida informando o sucesso da operação:

 $\langle i \rangle$  . Férias suspensa com sucesso!

*Figura 4 - Sucesso da Suspensão*

# <span id="page-21-0"></span>**Cadastrar Calendário de Bloqueio de Férias (17/06/2010)**

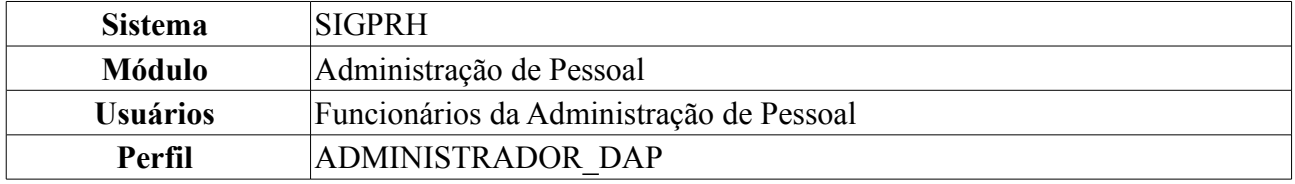

Nesta operação o usuário poderá adicionar períodos nos quais um servidor não poderá marcar férias. Estes períodos não podem entrar em choque entre si. Para cadastrar calendário de bloqueio de férias, acesse: *SIGPRH → Módulos → Administração de Pessoal → Frequência/Férias → Férias → Calendário de Bloqueio de Férias → Cadastrar*.

O sistema exibirá a seguinte página:

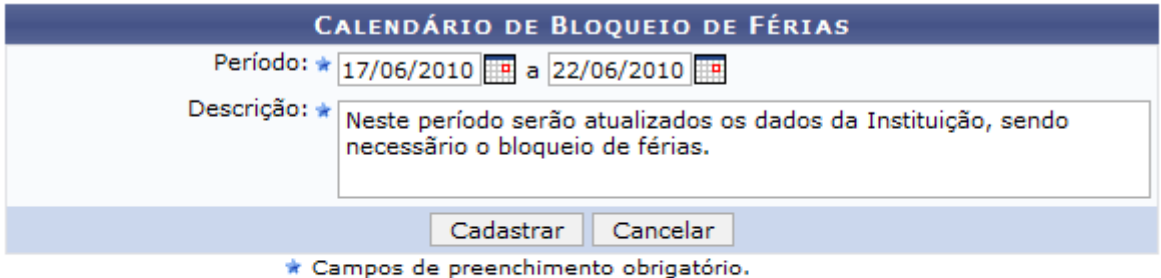

### **Consultar Calendários Existentes**

### Administração de Pessoal

*Figura 1:Calendário de Bloqueio de Férias*

Caso desista da operação, clique em **Cancelar**. Uma janela será apresentada pelo sistema para confirmação. Clique em **OK** para confirmar a desistência ou clique em **Cancelar** para continuar a operação.

Caso queira retornar ao Menu Administração de Pessoal, clique em Administração de Pessoal.

Caso queira visualizar os *Calendários Existentes*, clique em Consultar Calendários Existentes o usuário será encaminhado a página de consulta, explicada no manual Consultar Calendário de Bloqueio de Férias, listado em *Manuais Relacionados*.

Para dar continuidade, informe o *Período* que não poderá haver solicitação de férias. Para isso o usuário poderá digitar as datas ou selecioná-las no calendário exibido após clicar em  $\Box$ . Além disso, o usário deverá informar a *Descrição* do período de bloqueio de férias. Após informar os dados necessários, clique em **Cadastrar** para efetuar a operação.

Será exibida a mensagem de sucesso.

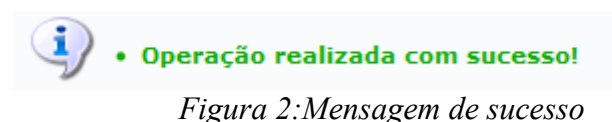

# <span id="page-22-0"></span>**Consultar Calendário de Bloqueio de Férias (17/06/2010)**

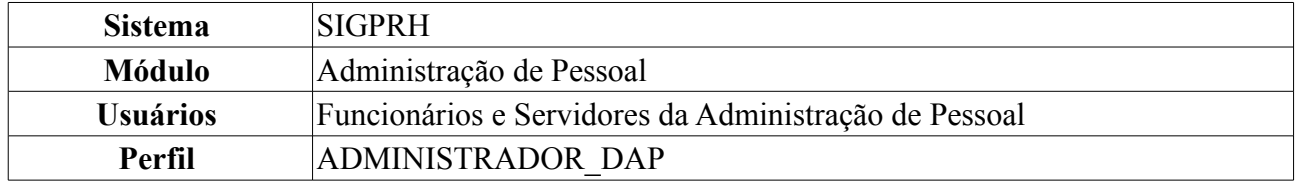

Nesta operação o usuário poderá visualizar, alterar e/ou remover um calendário de bloqueio de férias que foi cadastrado. Para consultar este calendário, acesse: *SIGPRH → Módulos → Administração de Pessoal → Frequência/Férias → Férias → Calendário de Bloqueio de Férias → Consultar*.

O sistema exibirá a seguinte página:

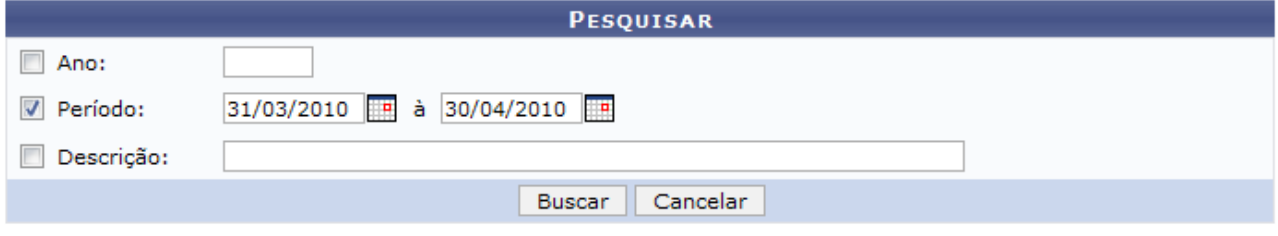

Administração de Pessoal *Figura 1: Pesquisar*

Caso deseje retornar à página inicial do *Módulo Administração de Pessoal*, clique em Administração de Pessoal

Caso desista da operação, clique em **Cancelar**. Uma janela será apresentada pelo sistema para confirmação. Clique em **OK** para confirmar a desistência ou clique em **Cancelar** para continuar a operação.

Para prosseguir com a *Consulta de Calendário de Bloqueio de Férias*, preencha ao menos um dos seguintes campos com as informações sobre o calendário a ser consultado: *Ano*, *Período* e *Descrição*. Quanto mais conteúdo for informado, mais refinada será a busca.

Para exemplificar a busca, utilizamos o *Período*: 31/03/2010 a 30/04/2010. Após informar os dados necessários, de acordo com seus critérios, clique em **Buscar**. A seguinte página será exibida:

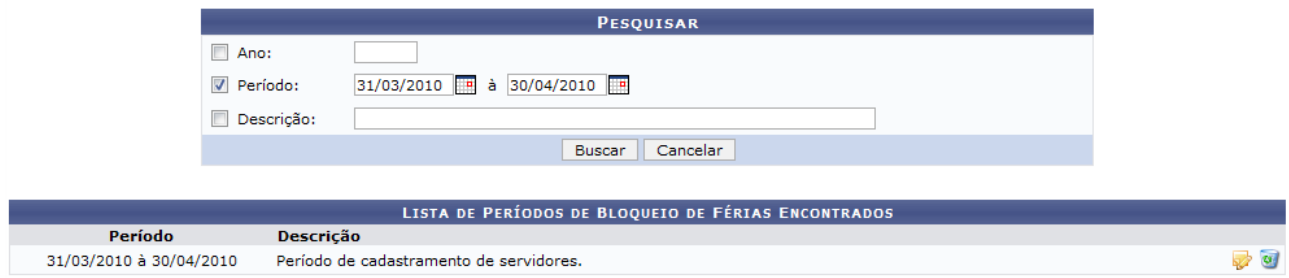

*Figura 2: Lista de Períodos de Bloqueio de Férias Encontrados*

Nesse caso de uso o usuário poderá visualizar a *Lista de Períodos de Bloqueio de Férias Encontrados*, onde poderá *Alterar* e/ou *Remover* os calendários cadastrados.

Se o usuário desejar *Alterar* dados do calendário, clique no ícone **.** O sistema carregará a página

a seguir.

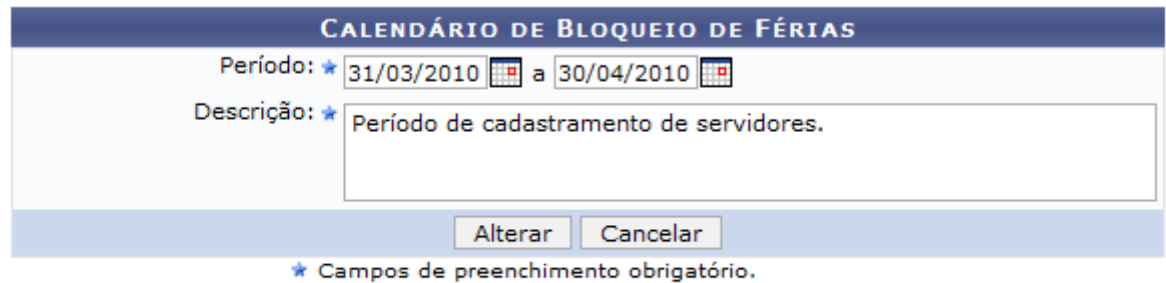

**Consultar Calendários Existentes** 

*Figura 3: Calendário de Bloqueio de Férias*

Ao clicar em **Consultar Calendários Existentes**, o sistema retornará para a página de consulta de calendários, a primeira que foi exibida neste manual.

Após realizar as alterações necessárias, clique em **Alterar** e será visualizado a mensagem de sucesso, como mostraremos a seguir.

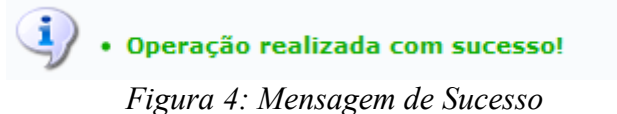

Caso queira *Remover* o calendário cadastrado clique em  $\bullet$ . Uma caixa de diálogo será exibida para confirmação da operação.

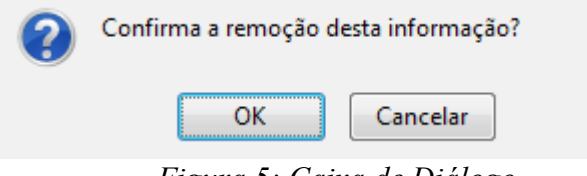

*Figura 5: Caixa de Diálogo*

O usuário deverá confirmar a remoção clicando em **OK**, onde a mensagem de sucesso será visualizada. Caso queira suspender a operação, clique em **Cancelar**.

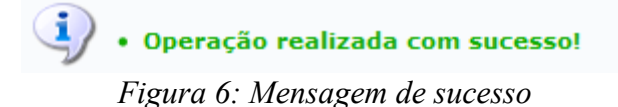

# <span id="page-24-0"></span>**Relatório de Férias Marcadas em Períodos Bloqueados (17/06/2010)**

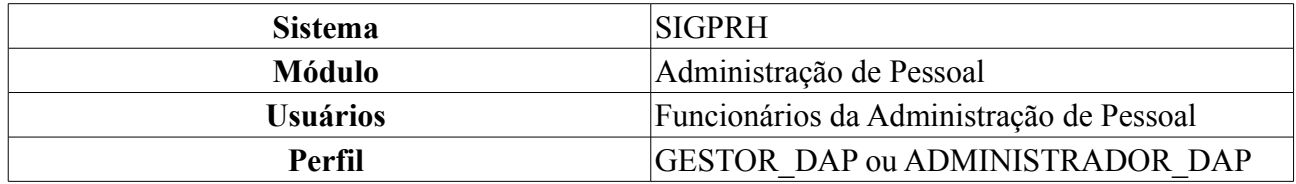

Nesta operação o usuário poderá visualizar servidores que marcaram férias em períodos bloqueados.

Para visualizar o relatório de férias marcadas em períodos bloqueados, acesse: *SIGPRH → Módulos → Administração de Pessoal → Frequência/Férias → Férias → Relatórios → Férias Marcadas em Períodos Bloqueados*.

O sistema exibirá a seguinte página:

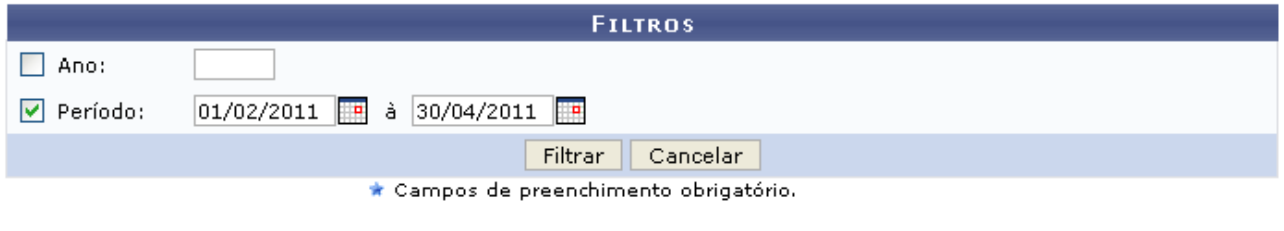

#### **Consultar Calendários Existentes**

Administração de Pessoal *Figura 1:Filtros*

Para retornar ao *Menu Administração de Pessoal*, no qual todas as informações desse módulo estão contidas, clique em Administração de Pessoal

Caso desista da operação, clique em **Cancelar**.

Ao clicar em **Consultar Calendários Existentes**, o usuário será encaminhado a página de consulta por calendários, explicado no manual Consultar, listado ao fim deste em *Manuais Relacionados*.

Para dar continuidade a operação, informe o *Ano* ou o *Período* que deseja visualizar, combinando as informações entre si. Após informar os dados ncessários, clique em **Filtrar**. Exemplificsmos com *Período* de 01/02/2011 a 30/04/2011.

Será exibido o relatório de *Férias Marcadas em Períodos Bloqueados*, como mostraremos a seguir:

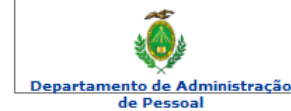

### **UNIVERSIDADE FEDERAL DO RIO GRANDE DO NORTE<br>SISTEMA INTEGRADO DE GESTÃO DE PLANEJAMENTO E DE RECURSOS HUMANOS**

EMITIDO EM 31/03/2010 16:05

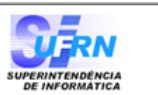

#### FÉRIAS MARCADAS EM PERÍODOS BLOQUEADOS

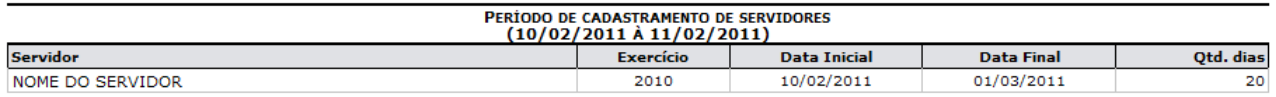

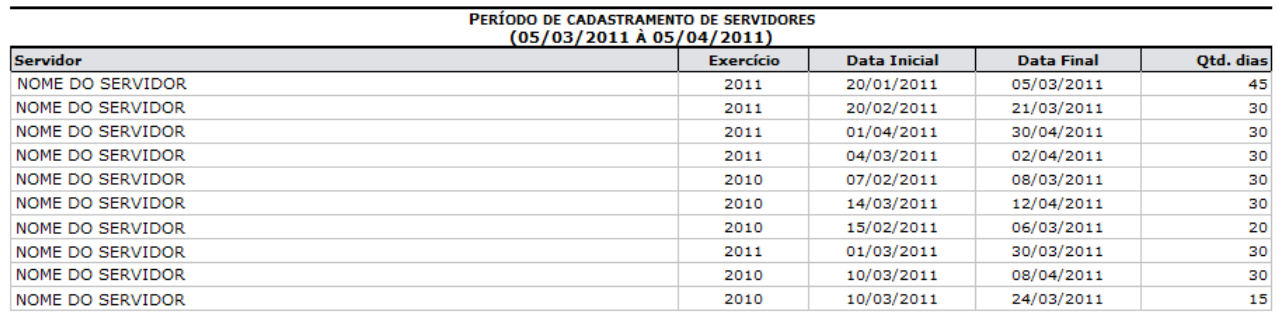

Voltar

SIGRH | Copyright © 2007-2010 - Superintendência de Informática - UFRN - (84) 3215-3148 - sistemas

Imprimir  $\bigoplus$ 

*Figura 2:Férias Marcadas em Períodos Bloqueados*

Para retornar ao *Menu Administração de Pessoal*, clique em de Pessoal, en o topo do relatório.

Caso queira retornar a página anterior e realizar uma nova consulta, clique em **Voltar**.

Para *Imprimir* o relatório, clique em **Imprimir** 

**Bom Trabalho!**

Departamento de Administração

# <span id="page-26-0"></span>**Cronograma de Férias (17/06/2010)**

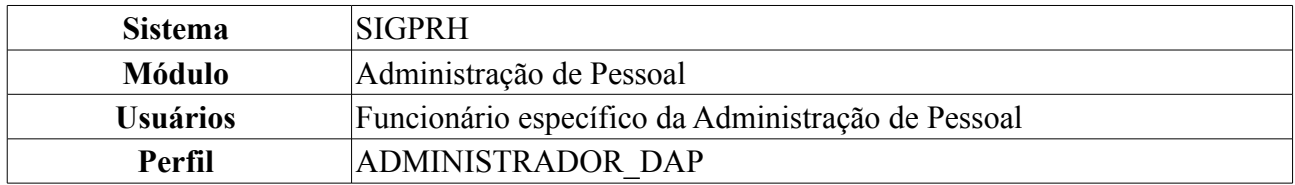

Nesta funcionalidade, o usuário terá acesso ao cronograma de férias dos servidores de uma Unidade.

O usuário deve *entrar em SIGPRH → Módulos → Administração de Pessoal → Freqüência/Férias → Férias → Relatórios → Cronograma de Férias*.

Em *Período do Cronograma*, o usuário deverá selecionar a *Unidade* e o período de *Mês/Ano* que deseja pesquisar.

Como exemplo usaremos SUPERINTENDÊNCIA DE COMUNICAÇÃO - Dezembro 2009 à Janeiro 2010:

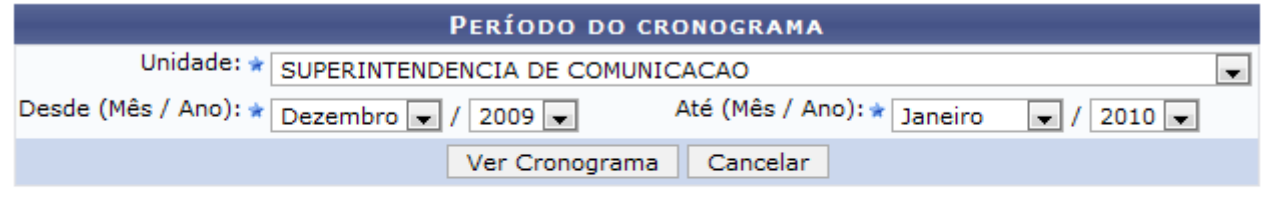

\* Campos de preenchimento obrigatório.

### Administração de Pessoal

*Figura 1: Período do Cronograma*

Caso deseje retornar à página inicial do *Módulo Administração de Pessoal*, clique em Administração de Pessoal Esta operação é válida para todas as telas que apresentem esta função.

Ao clicar em **Ver Cronograma** o usuário terá acesso à listagem de funcionários que estão no *Cronograma de Férias* da unidade pesquisada naquele determinado período.

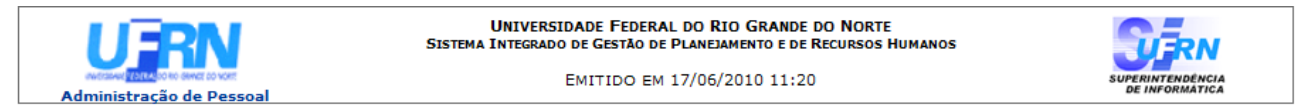

CRONOGRAMA DE FÉRIAS - SUPERINTENDENCIA DE COMUNICACAO - (PERÍODO DE DEZEMBRO/2009 ATÉ JANEIRO/2010)

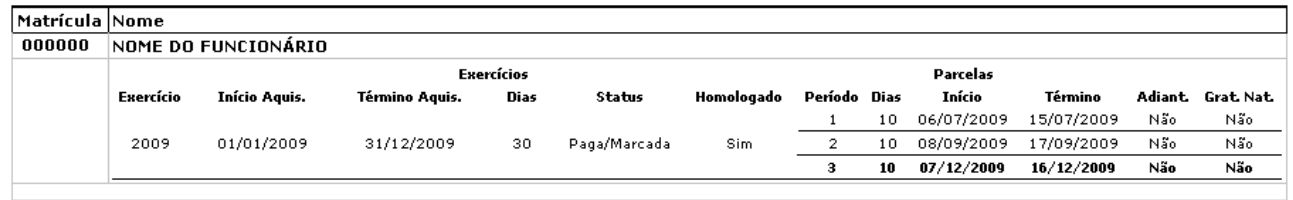

**Woltar** 

Copyright 2007 - Superintendência de Informática - UFRN

*Figura 2: Cronograma de Férias*

Imprimir

b

Para retornar a página anterior, clique em **Voltar** e uma nova pesquisa poderá ser efetuada.

Caso o usuário queira imprimir a página de cronograma, deverá clicar em Imprimir  $\Box$ **Bom Trabalho!**

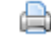

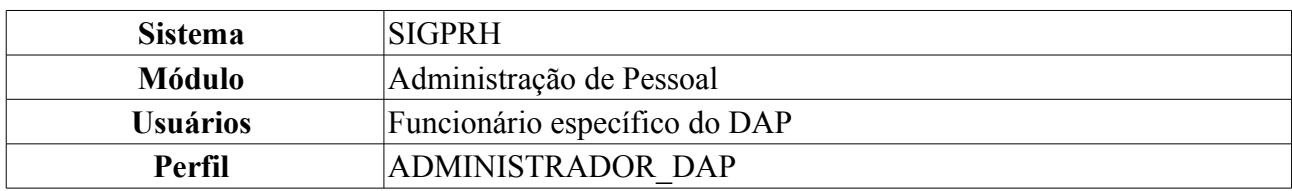

### <span id="page-28-0"></span>**Relatório de Férias Modificadas (17/06/2010)**

Esta funcionalidade permite ao usuário, administrador do departamento de pessoal, a visualização do relatório de Exercícios de férias modificados.

Para ter acesso ao Relatório de Férias Modificadas o usuário deverá *entrar no SIGPRH → Módulos → Administração de Pessoal → Freqüência/Férias → Férias → Relatórios → Férias Modificadas*.

O usuário será encaminhado para a página de busca *Informe o Exercício*.

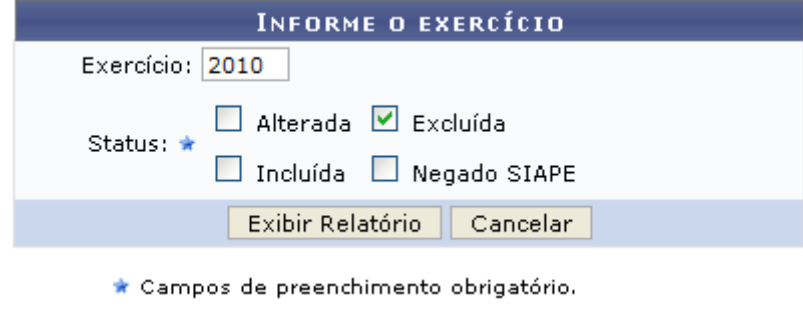

*Figura 1: Informe o Exercício*

Na tela acima, se especificado o ano de um exercício de férias, serão exibidos somente os exercícios de férias referentes ao ano informado. Caso contrário, serão exibidos todos os exercícios de férias que sofreram atualizações.

O campo *Status* é obrigatório e o usuário poderá optar por selecionar uma ou mais opções, dentre elas: *Alterada*, *Excluída*, *Incluída* e *Negado SIAPE*.

Exemplificaremos usando *Status* Excluída.

Ao clicar em **Exibir Relatório** será exibida a *Lista de Férias* dos funcionários inclusos nas categorias pesquisadas, da seguinte forma:

| † Expandir |      | O: Atualização não realizada no SIAPE<br>✔ Férias autorizadas |                     | $\blacksquare$ :Recolher<br>C: Atualização realizada no SIAPE<br><b>* Férias negadas</b> |      |       | Alterar Férias - DAP<br><mark>√</mark> :Visualizar crítica<br><b>9:Férias à autorizar</b> |                        |              |  |
|------------|------|---------------------------------------------------------------|---------------------|------------------------------------------------------------------------------------------|------|-------|-------------------------------------------------------------------------------------------|------------------------|--------------|--|
|            |      |                                                               |                     | <b>LISTA DE FÉRIAS</b>                                                                   |      |       |                                                                                           |                        |              |  |
| Matrícula  | Nome |                                                               |                     |                                                                                          |      |       |                                                                                           |                        |              |  |
| 0000000    |      | NOME DO FUNCIONÁRIO                                           |                     |                                                                                          |      |       |                                                                                           |                        |              |  |
|            |      | Exercício                                                     | <b>Início Aquis</b> | <b>Término Aquis</b>                                                                     | Dias | Abono | <b>Status</b>                                                                             | Data de<br>atualização |              |  |
|            | Ф    | 2010                                                          | 01/01/2010          | 31/12/2010                                                                               | 30   | Não   | Excluída                                                                                  | 05/10/2009             | $\sqrt{200}$ |  |
|            |      |                                                               |                     |                                                                                          |      |       |                                                                                           |                        |              |  |

*Figura 2: Lista de Férias*

Clicando no ícone  $\ddot{\bullet}$ , o usuário poderá visualizar informações adicionais como mostra figura a seguir:

| └ Expandir<br>O:Atualização não realizada no SIAPE<br>✔ Férias autorizadas |      |                     |                   |                     | $\blacksquare$ : Recolher<br>Catualização realizada no SIAPE<br><b>*</b> Férias negadas |      |                 | Alterar Férias - DAP<br>Visualizar crítica<br><b>9:Férias à autorizar</b> |                        |                          |
|----------------------------------------------------------------------------|------|---------------------|-------------------|---------------------|-----------------------------------------------------------------------------------------|------|-----------------|---------------------------------------------------------------------------|------------------------|--------------------------|
|                                                                            |      |                     |                   |                     | <b>LISTA DE FÉRIAS</b>                                                                  |      |                 |                                                                           |                        |                          |
| Matrícula                                                                  | Nome | NOME DO FUNCIONÁRIO |                   |                     |                                                                                         |      |                 |                                                                           |                        |                          |
| 0000000                                                                    |      |                     |                   |                     |                                                                                         |      |                 |                                                                           |                        |                          |
|                                                                            |      | Exercício           |                   | <b>Início Aquis</b> | <b>Término Aquis</b>                                                                    | Dias | Abono           | Status                                                                    | Data de<br>atualização |                          |
|                                                                            | J    | 2010                |                   | 01/01/2010          | 31/12/2010                                                                              | 30   | Não<br>Excluída |                                                                           | 05/10/2009             | $\bullet$ $\circledcirc$ |
|                                                                            |      | Período             | Dias              | Início              | <b>Término</b>                                                                          |      |                 | Adiantamento                                                              | Grat. Natalina         |                          |
| 15                                                                         |      | 02/02/2010          | Não<br>16/02/2010 |                     | Não                                                                                     |      |                 |                                                                           |                        |                          |
|                                                                            |      | 2                   | 15                | 01/09/2010          | 15/09/2010                                                                              |      |                 | Não                                                                       | Não                    |                          |

*Figura 3: Lista de Férias Expandir*

Clique em  $\blacksquare$  para retornar ao modo de exibição simples das informações do funcionário.

Ainda na página de *Lista de Férias*, clicando no ícone , o usuário poderá alterar *Dados dos Exercícios* e *Dados do Parcelamento*:

|      | IDENTIFICAÇÃO DO SERVIDOR           |                                             |                   |                                             |                    |                                   |                |                                       |                         |  |  |  |
|------|-------------------------------------|---------------------------------------------|-------------------|---------------------------------------------|--------------------|-----------------------------------|----------------|---------------------------------------|-------------------------|--|--|--|
|      | Servidor: * NOME DO SERVIDOR        |                                             |                   |                                             |                    |                                   |                |                                       |                         |  |  |  |
|      | Siape:0000000                       |                                             |                   |                                             |                    | Data de Admissão: 23/01/1995      |                | Admissão na origem: 01/02/1994        |                         |  |  |  |
|      | Regime de trabalho: Estatutário     |                                             |                   |                                             |                    | Categoria: Técnico Administrativo |                | Operador de raio-x: Não               |                         |  |  |  |
|      |                                     | Lotação: CENTRO DE TECNOLOGIA               |                   |                                             |                    |                                   |                |                                       |                         |  |  |  |
|      |                                     |                                             |                   | Cargo: ANALISTA DE TECNOLOGIA DA INFORMACAO |                    |                                   |                |                                       |                         |  |  |  |
|      |                                     |                                             |                   |                                             |                    | <b>DADOS DAS FÉRIAS</b>           |                |                                       |                         |  |  |  |
|      |                                     |                                             |                   |                                             |                    |                                   |                |                                       |                         |  |  |  |
|      | <b>EXERCÍCIOS PRÓXIMOS</b>          |                                             |                   |                                             |                    |                                   |                |                                       |                         |  |  |  |
|      |                                     | Exercício Início Aquis. Término Aquis. Dias | <b>Exercícios</b> | <b>Status</b>                               | <b>Origem</b>      | Período                           | <b>Dias</b>    | <b>Parcelas</b><br><b>Início</b>      | <b>Término</b>          |  |  |  |
|      |                                     |                                             |                   |                                             |                    | $\mathbf{1}$                      | 10             | 01/01/2008                            | 10/01/2008              |  |  |  |
| 2011 | 03/01/2008                          | 03/02/2008                                  | 30                | Alterada                                    | <b>SIGPRH</b>      | $\overline{2}$                    | 10             | 01/04/2008                            | 10/04/2008              |  |  |  |
|      |                                     |                                             |                   |                                             |                    | з                                 | 10             | 01/10/2008                            | 10/10/2008              |  |  |  |
| 2009 | 01/01/2009                          | 31/12/2009                                  | 30                | Paga/Marcada                                | <b>SIGPRH</b>      | $\mathbf{1}$                      | 30             | 01/01/2009                            | 30/01/2009              |  |  |  |
|      |                                     |                                             |                   |                                             |                    | $\mathbf{1}$                      | 10             | 26/01/2009                            | 04/02/2009              |  |  |  |
| 2009 | 01/01/2009                          | 31/12/2009                                  | 30                | Paga/Marcada                                | <b>SIGPRH</b>      | $\overline{2}$                    | 10             | 06/07/2009                            | 15/07/2009              |  |  |  |
|      |                                     |                                             |                   |                                             |                    | з                                 | 10             | 16/07/2009                            | 25/07/2009              |  |  |  |
|      | <b>DADOS DO EXERCÍCIO</b>           |                                             |                   |                                             |                    |                                   |                |                                       |                         |  |  |  |
|      |                                     | Exercício: $\star$ 2010                     |                   |                                             |                    |                                   |                |                                       |                         |  |  |  |
|      | Início do período *                 |                                             |                   |                                             |                    |                                   |                |                                       |                         |  |  |  |
|      | aquisitivo:                         | 01/01/2010                                  |                   |                                             |                    |                                   |                |                                       |                         |  |  |  |
|      | Término do período *<br>aquisitivo: | 31/12/2010                                  |                   |                                             |                    |                                   |                |                                       |                         |  |  |  |
|      | Número de dias: * 30                |                                             |                   |                                             |                    |                                   |                |                                       |                         |  |  |  |
|      | Homologado: * Sim                   |                                             | $\blacksquare$    |                                             |                    |                                   |                |                                       |                         |  |  |  |
|      | Status: *                           | Excluída                                    |                   | $\overline{\phantom{a}}$                    |                    |                                   |                |                                       |                         |  |  |  |
|      | Férias Judiciais?: *                | Sim <sup>O</sup> Não                        |                   |                                             |                    |                                   |                |                                       |                         |  |  |  |
|      |                                     |                                             |                   | Quantidade máxima de caracteres: 320        |                    |                                   |                | Quantidade de caracteres digitados: 0 |                         |  |  |  |
|      | Justificativa:                      |                                             |                   |                                             |                    |                                   |                |                                       |                         |  |  |  |
|      |                                     | <b>DADOS DO PARCELAMENTO</b>                |                   |                                             |                    |                                   |                |                                       |                         |  |  |  |
|      | Número de parcelas: $\star$ 2       |                                             |                   | <b>Exibir períodos</b>                      |                    |                                   |                |                                       |                         |  |  |  |
|      | <b>Períodos</b>                     | <b>Dias</b>                                 |                   |                                             | <b>Início</b>      |                                   | <b>Término</b> | <b>Adiant. Salarial</b>               | <b>Grat. Natalina</b>   |  |  |  |
|      | 1º Período                          | $\star$ 10                                  |                   |                                             | $\star$ 20/01/2010 |                                   | 29/01/2010     | $\Box$                                | $\overline{\mathsf{v}}$ |  |  |  |
|      | 2º Período                          | $*20$                                       |                   |                                             | $\star$ 21/06/2010 |                                   | 10/07/2010     | $\overline{\phantom{a}}$              | $\Box$                  |  |  |  |
|      |                                     |                                             |                   |                                             |                    | Alterar                           | Cancelar       |                                       |                         |  |  |  |

\* Campos de preenchimento obrigatório. *Figura 4: Dados das Férias*

O usuário deverá modificar as informações que desejar e clicar em **Alterar**.

A seguinte mensagem de confirmação será gerada:

(i) • Férias atualizadas com sucesso! *Figura 5: Confirmação de Alteração*

Voltando para a página de *Lista de Férias*, caso as férias do funcionário sejam rejeitadas pelo SIAPE, o usuário deverá clicar no ícone  $\bullet$ . A seguinte mensagem de confirmação será gerada:

> $\ddot{P}$  • Férias restauradas com sucesso! *Figura 6: Confirmação de Rejeição*

Caso as férias do funcionário sejam aceitas pelo SIAPE o usuário deverá clicar no ícone . O sistema irá exibir a seguinte mensagem de confirmação:

*Figura 7: Confirmação de Aceitação*

### **Sistema** SIGPRH **Módulo** Administração de Pessoal **Usuários** Funcionários da Administração de Pessoal **Perfil GESTOR** DAP

<span id="page-31-0"></span>**Mapa de Férias (17/06/2010)**

Um Mapa de Férias é um relatório que tem a finalidade de apresentar os servidores em férias de uma determinada unidade em um determinado período. Ele pode ser acessado a qualquer momento por um gestor do departamento pessoal no módulo DAP do SIGPRH.

Para visualizar mapa de férias, acesse: *SIGPRH → Módulos → Administração de Pessoal → Frequência/Férias → Férias → Relatórios → Mapa de Férias*.

O sistema exibirá a seguinte página:

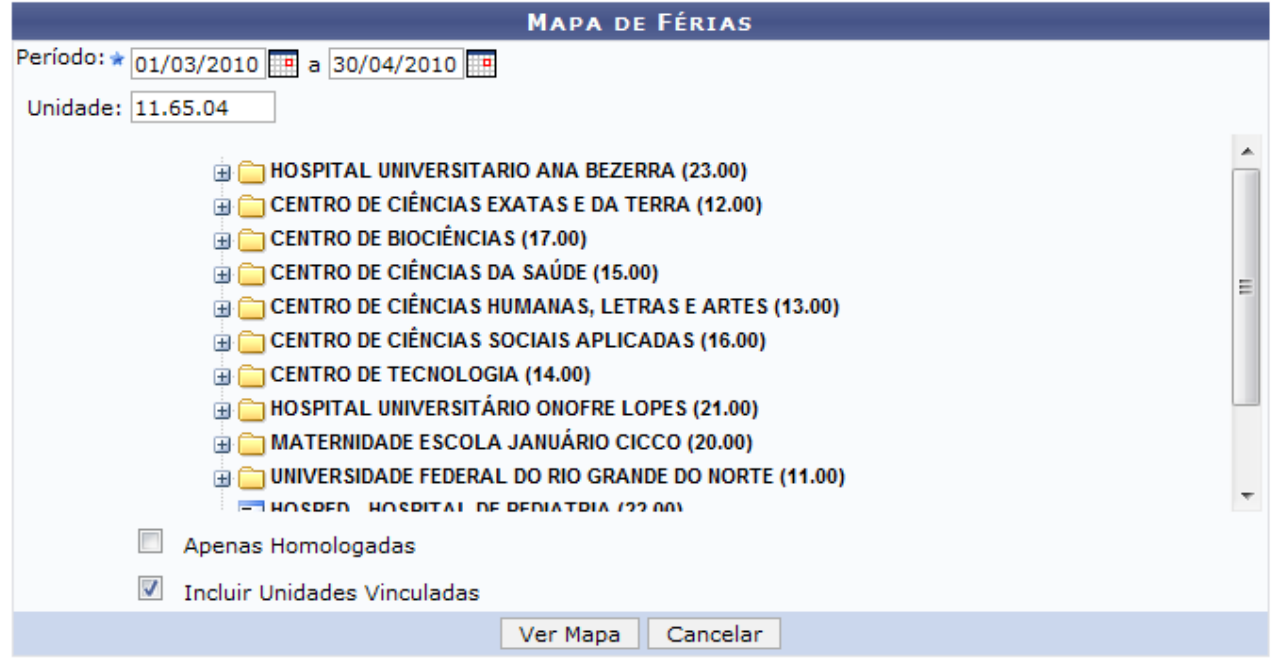

\* Campos de preenchimento obrigatório.

#### Administração de Pessoal

*Figura 1:Mapa de Férias*

Para retornar ao *Menu Administração de Pessoal*, no qual todas as opções desse módulos estão disponíveis, clique em **Administração de Pessoal** 

Caso desista da operação, clique em **Cancelar**. Uma janela será apresentada pelo sistema para confirmação. Clique em **OK** para confirmar a desistência ou clique em **Cancelar** para continuar a operação.

Para dar continuidade a consulta por *Mapa de Férias*, informe alguns dos dados a seguir:

- *Período (início/fim)*: Informe o período que deseja consultar, preenchendo o início e o fim;
- *Unidade*: Selecione na lista a unidade;
- *Apenas Homologadas*: Selecione caso queira visualizar apenas as férias homologadas;

• *Incluir Unidades Vinculadas*: Selecione caso queira incluir as Unidades Vinculadas à selecionada na lista.

Após informar os dados necessários para a busca, clique em **Ver Mapa**. Exemplificamos com *Período (início/fim)* de 01/03/2010 a 30/04/2010 e *Unidade* com DAP/PRH - Departamento de Administração de Pessoal.

Será exibida a seguinte página:

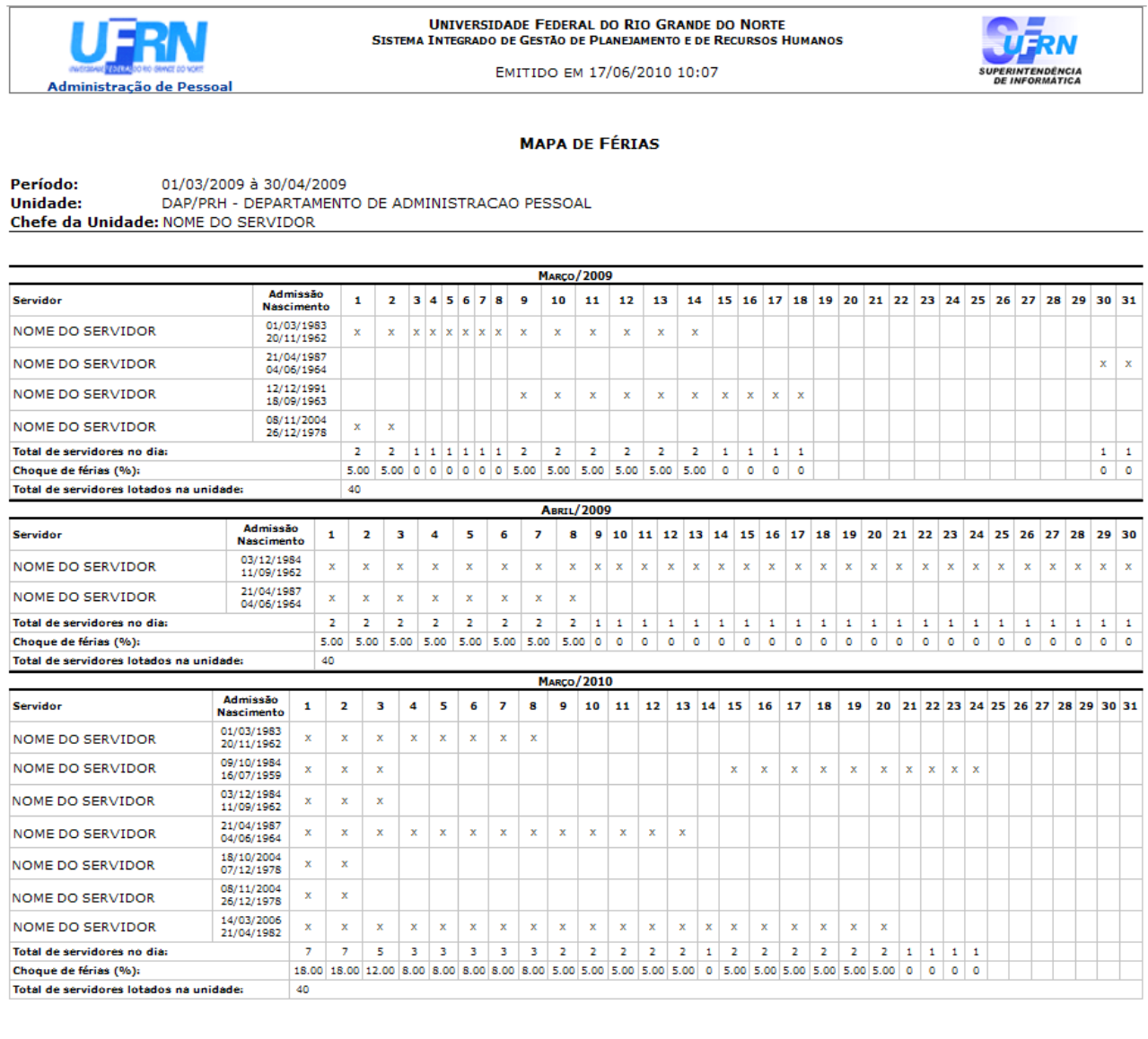

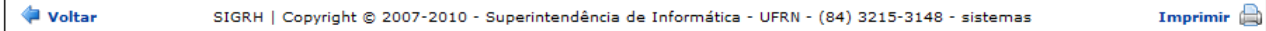

### *Figura 2: Mapa de Férias*

Caso queira retornar ao *Menu Administração de Pessoal*, clique em **Administração de Pessoal**, no topo da página.

Para retornar à página anterior, clique em **Voltar**.

Caso o usuário queira *Imprimir* a página, clique em Imprimir

# <span id="page-33-0"></span>**Relatório de Férias não Homologadas (17/08/2010)**

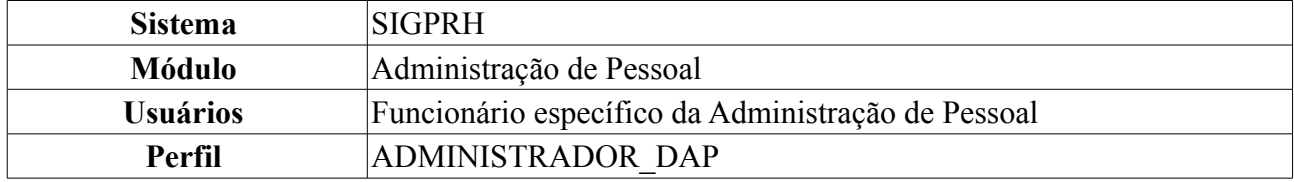

Neste manual explicaremos como gerar relatório de férias que não foram homologadas. Para isso, o usuário deverá *acessar o SIGPRH → Módulos → Administração de Pessoal → Freqüência/Férias → Férias → Relatórios → Férias Não Homologadas*.

O sistema exibirá o relatório abaixo, dividido por cada unidade da Instituição. Mostrará ainda detalhes sobre as férias dos servidores, disponibilizando o *Período*, *Exercício*, *Status* e *Data de Atualização*, como demostrado na imagem a seguir.

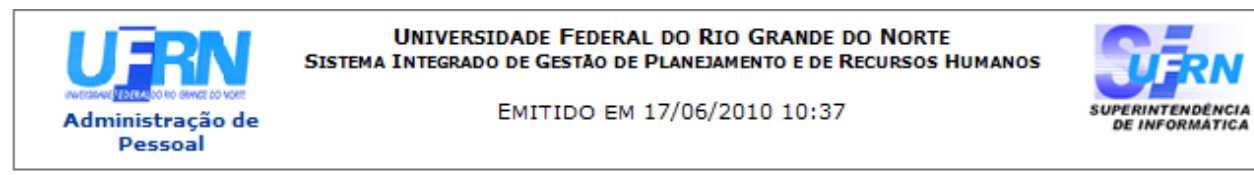

#### Unidade Sigla **ADMRST** ADMINISTRAÇÃO REGIONAL DE SANTO ANTÔNIO Período Aguisitivo Data de Siape Nome Exercício **Status** atualização Início Término nnnnnn 2008 01/01/2008 31/12/2008 Incluída 20/11/2008 NOME DO SERVIDOR 000000 2009 01/01/2009 31/12/2009 Incluída 28/11/2008 NOME DO SERVIDOR 000000 2009 01/01/2009 31/12/2009 Incluída 28/11/2008 NOME DO SERVIDOR 000000 01/01/2009 31/12/2009 Incluída 28/11/2008 NOME DO SERVIDOR 2009 01/01/2009 31/12/2009 Incluída 28/11/2008 000000 2009 NOME DO SERVIDOR GAB **AUDITORIA INTERNA** Período Aquisitivo Data de **Siape** Nome Exercício Status atualização **Início** Término NOME DO SERVIDOR 000000 2009 01/01/2009 31/12/2009 Alterada 13/01/2009 CENTRO DE CIÊNCIAS EXATAS E DA TERRA **CCET** Período Aguisitivo Data de Exercício **Siape** Nome **Status** atualização **Tnício** Término NOME DO SERVIDOR 000000 2009 01/09/2009 31/12/2009 Incluída 02/09/2009

#### EXERCÍCIOS DE FÉRIAS NÃO HOMOLOGADAS

Voltar

Copyright 2007 - Superintendência de Informática - UFRN

*Figura 1: Relatório*

A Imprimir

Para retornar à página anterior, clique em **Voltar**. Caso o usuário deseje imprimir o relatório, basta

clicar no ícone Imprimir

Para retornar ao menu principal, clique no link **Administração de Pessoal Bom Trabalho!**

# <span id="page-34-0"></span>**Relatório de Homologação de Férias (09/07/2010)**

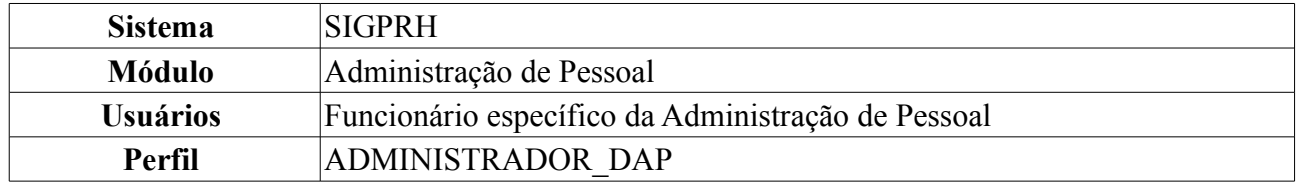

Neste manual abordaremos quanto ao *Relatório de Homologação de Férias* onde o usuário terá acesso aos relatórios de férias homologadas em cada unidade da instituição.

O usuário deverá seguir o seguinte caminho: *entrar no SIGPRH → Módulos → Administração de Pessoal → Freqüência/Férias → Férias → Relatórios → Homologação de Férias*.

A seguinte tela será apresentada:

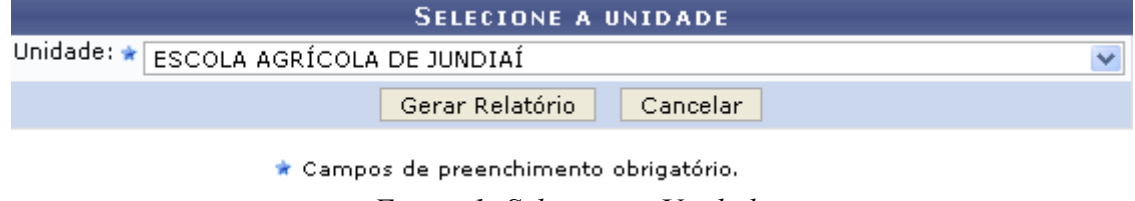

*Figura 1: Selecione a Unidade*

Como exemplo iremos pesquisar com *Unidade:* Escola Agrícola de Jundiaí.

Caso desista da operação, clique em **Cancelar**. Uma janela será apresentada pelo sistema para confirmação.

Para gerar o *Relatório de Homologação de Férias* clique em **Gerar Relatório**. O relatório será exibido da seguinte forma:

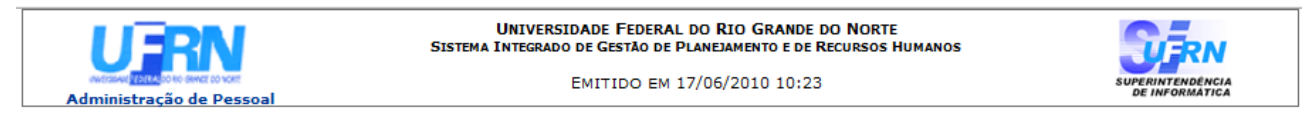

#### RELATÓRIO DE HOMOLOGAÇÃO DE FÉRIAS - ESCOLA AGRÍCOLA DE JUNDIAÍ - JUNHO/2010

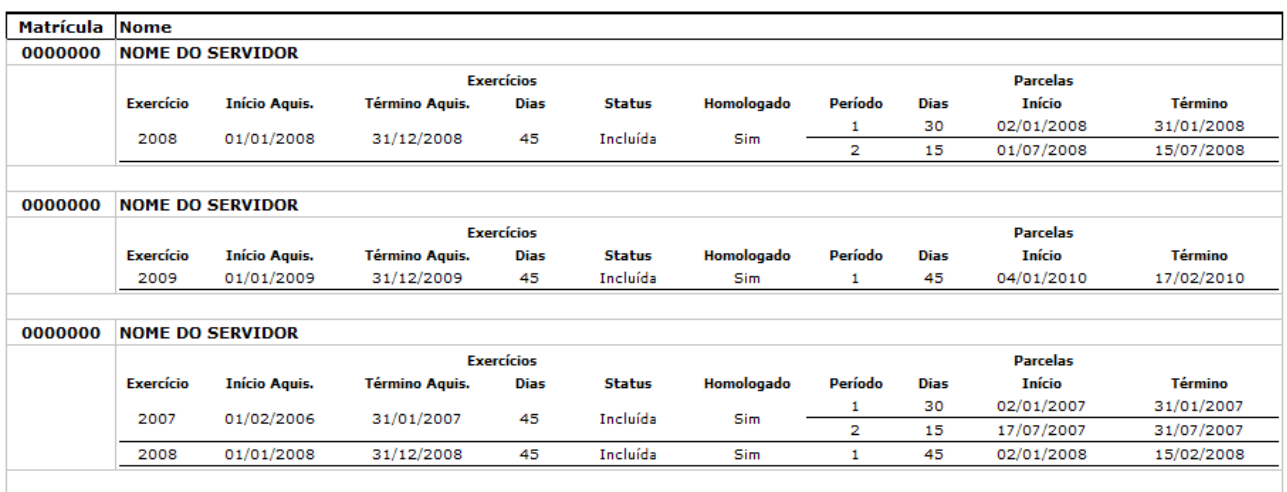

Voltar

SIGRH | Copyright @ 2007-2010 - Superintendência de Informática - UFRN - (84) 3215-3148 - sistemas

Imprimir  $\Box$ 

*Figura 2: Relatório de Homologação de Férias*

Para retornar à página anterior, clique em **Voltar**.

Caso o usuário deseje imprimir o relatório, basta clicar no ícone Imprimir .  $\Box$ Para retornar à página principal do módulo DAP, clique em Administração de Pessoal. **Bom Trabalho!**

# <span id="page-36-0"></span>**Relatório de Servidores Ativos Sem Férias Marcadas por Ano (17/08/2010)**

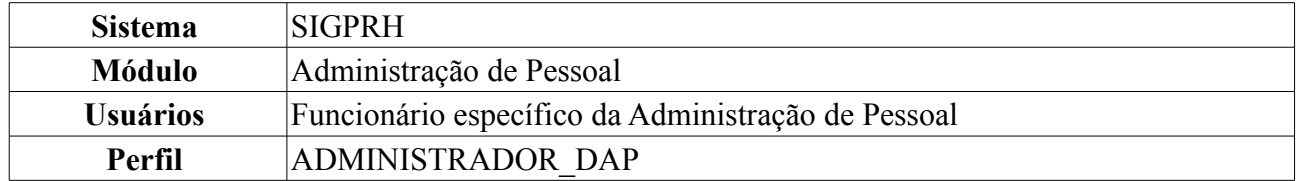

Neste manual iremos explanar sobre como gerar relatório de servidores ativos que não tenham as férias marcadas por ano. Para tal o usuário deverá *entrar em SIGPRH → Módulos → Administração de Pessoal → Freqüência/Férias → Férias → Relatórios → Relátorio de Servidores Ativos Sem Férias Marcadas por Ano*.

A seguinte página será exibida:

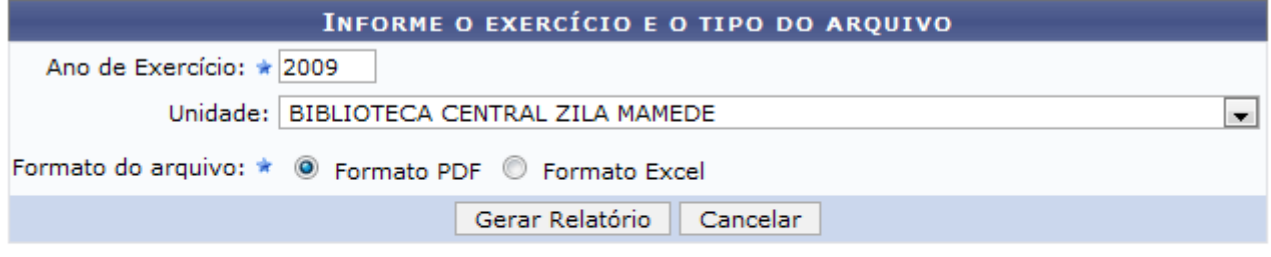

\* Campos de preenchimento obrigatório.

#### Administração de Pessoal

*Figura 1: Informe o exercício e o tipo do arquivo*

Na tela acima, o usuário deverá informar o *Ano de Exercício*, a *Unidade* e o *Formato do Arquivo* que este deseja utilizar.

Caso desista da operação, clique em **Cancelar**. Uma janela será apresentada pelo sistema para confirmação.

Caso deseje retornar à página inicial do *Módulo Administração de Pessoal*, clique em Administração de Pessoal

Para exemplificarmos a situação, usaremos o *Ano de Exercício*2009, a *Unidade* Biblioteca Central Zila Mamede e o *Formato do Arquivo* PDF.

O usuário irá clicar em **Gerar Relatório** para que seja efetuado o download do arquivo contendo a listagem de servidores ativos sem férias marcadas por ano. A seguinte janela de download será apresentada:

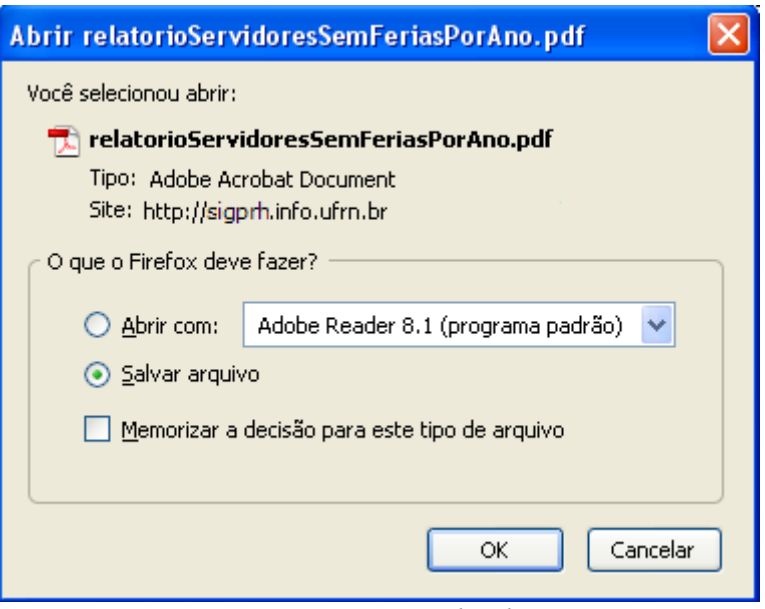

*Figura 2: Download*

O usuário poderá optar por apenas visualizar ou salvar o arquivo. Após selecionar um dos itens disponíveis clique em **Ok**.

O arquivo em PDF será exibido contendo número do *SIAPE*, Nome dos *Servidores*, *Unidade* em que estes estão lotados, e data do *Último Exercício*.

Veja abaixo um exemplo ilustrativo de como se dará a visualização deste arquivo:

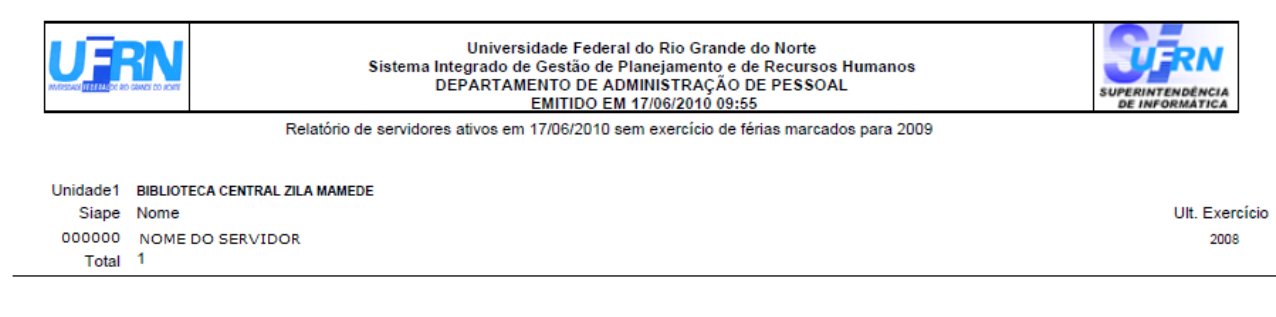

Campus Universitário BR-101 - Lagoa Nova - Natal/RN - CEP 59078-900 - CNPJ:24.365.710/0001-83 Telefone(s): (84) 3215-3280 / (84) 3215-3281 E-mail(s): diretor.dap@prh.ufm.br

*Figura 3: Relatório*

# <span id="page-38-0"></span>**Relatório Quantitativo de Férias Marcadas por Exercício (09/07/2010)**

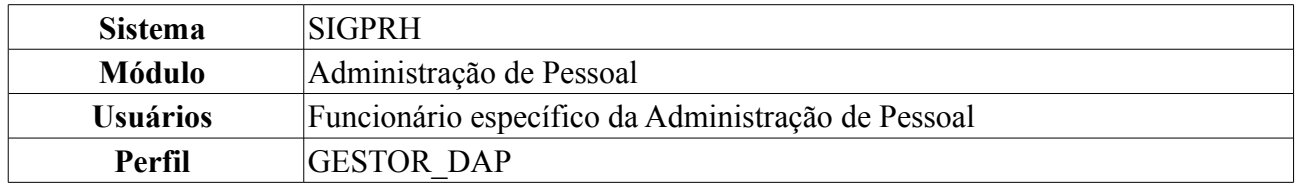

Neste relatório, o usuário poderá visualizar o quantitativo de férias marcadas por Unidade da Instituição.

Para visualizar o relatório, o usuário deverá *acessar o SIGPRH → Módulos → Administração de Pessoal → Frequência/Férias → Férias → Relatórios → Quantitativo de Férias Marcadas por Exercício*.

O sistema exibirá a tela na qual o usuário deverá informar o ano do exercício.

O campo *Exercício* já virá preenchido com o ano atual mas, ainda poderá ser alterado.

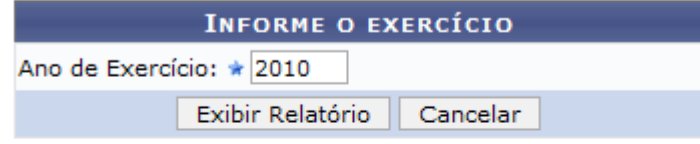

\* Campos de preenchimento obrigatório.

### Administração de Pessoal

*Figura 1: Informe o exercício*

Caso deseje retornar à página inicial do *Módulo Administração de Pessoal*, clique em Administração de Pessoal Esta operação é válida para todas as telas que apresentem esta função.

Caso desista da operação, clique em **Cancelar**. Uma janela será apresentada pelo sistema para confirmação desta ação.

Exemplificaremos com o *Ano de Exercício*: 2010. Clique em **Exibir relatório** para visualizá-lo da seguinte forma:

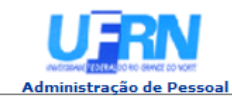

EMITIDO EM 17/06/2010 09:39

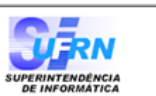

#### RELATÓRIO QUANTITATIVO DE FÉRIAS MARCADAS PARA 2010

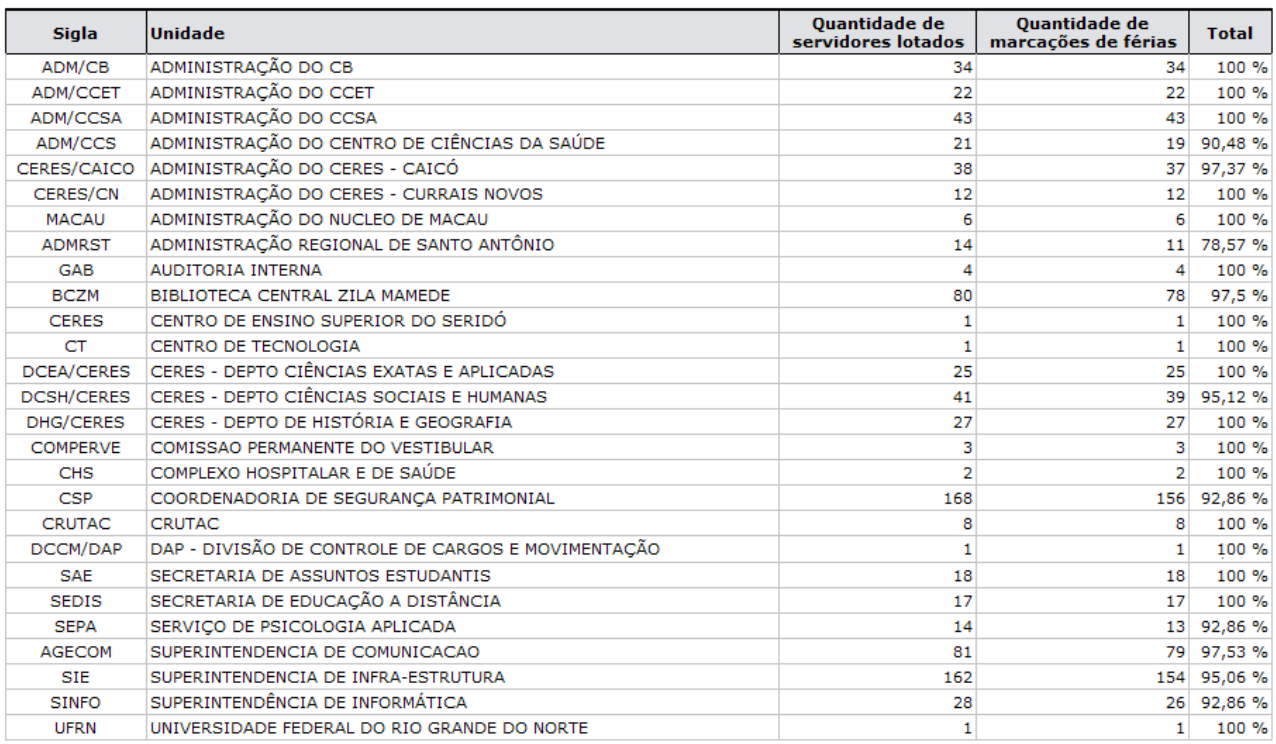

SIGRH | Copyright @ 2007-2010 - Superintendência de Informática - UFRN - (84) 3215-3148 - sistemas

Imprimir  $\bigoplus$ 

*Figura 2: Relatório quantitativo de férias marcadas para 2010*

Para retornar à tela anterior, clique em **Voltar**.

Para imprimir o relatório, clique no ícone **Imprimir** 

**Bom Trabalho!**

Voltar

# <span id="page-40-0"></span>**Gerar Férias SIAPE (09/07/2010)**

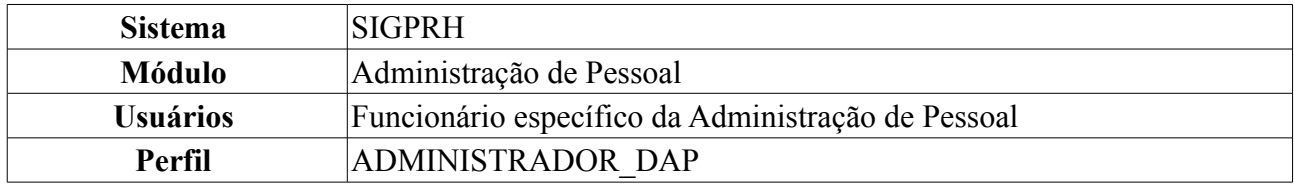

Neste manual explicaremos como gerar o arquivo de férias SIAPE, que contém dados das férias marcadas pelos servidores e homologadas pela chefia imediata e deverão ser enviada ao SIAPE para a atualização dos dados. Para tal, o usuário deverá *entrar em SIGPRH → Módulos → Administração de Pessoal → Frequência/Férias → Férias → SIAPE → Gerar Férias SIAPE*.

A seguinte tela será exibida:

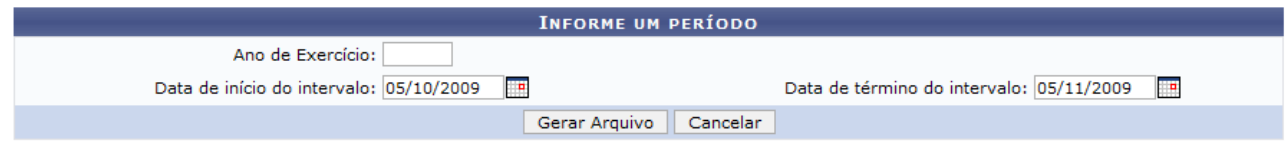

Administração de Pessoal *Figura 1: Informe um Período*

Na tela acima o usuário verá os campos de preenchimento *Ano de Exercício*, *Data de início do intervalo* e *Data de término do intervalo* para gerar arquivo.

O usuário deverá atentar para as seguintes observações:

- Caso apenas a data de início seja informada, o arquivo conterá os exercícios de férias com inclusão ou alteração ocorridas desde a data informada até a data atual;
- Caso apenas a data de término seja informada, o arquivo conterá os exercícios de férias com inclusão ou alteração ocorridas até a data informada, desconsiderando a data limite inicial;
- Caso sejam informadas as datas de início e término, o arquivo conterá os exercícios de férias com inclusão ou alteração ocorridas durante o intervalo de datas informado.
- Caso nenhuma das datas sejam informadas, o arquivo conterá os exercícios de férias com inclusão ou alteração ocorridas em qualquer data.

Se especificado o ano de um exercício de férias, o arquivo gerado conterá apenas os registros de férias, inclusos ou alterados, referentes ao exercício de férias informado. Caso contrário, o arquivo conterá registros de férias, inclusos ou alterados, independentemente de qual seja o exercício do mesmo.

Para preencher *Data de início do intervalo* e *Data de término do intervalo* o usuário poderá digitar as datas ou inserir as mesma através do ícone . Clicando neste, um calendário será exibido onde o usuário deverá selecionar o dia e mês desejados. Estes irão automaticamente preencher o campo correspondente.

Como exemplificação usaremos 05/10/2009 à 05/11/2009.

Após preencher os dados o usuário deverá clicar em **Gerar Arquivo** e o sistema exibirá a caixa de diálogo abaixo.

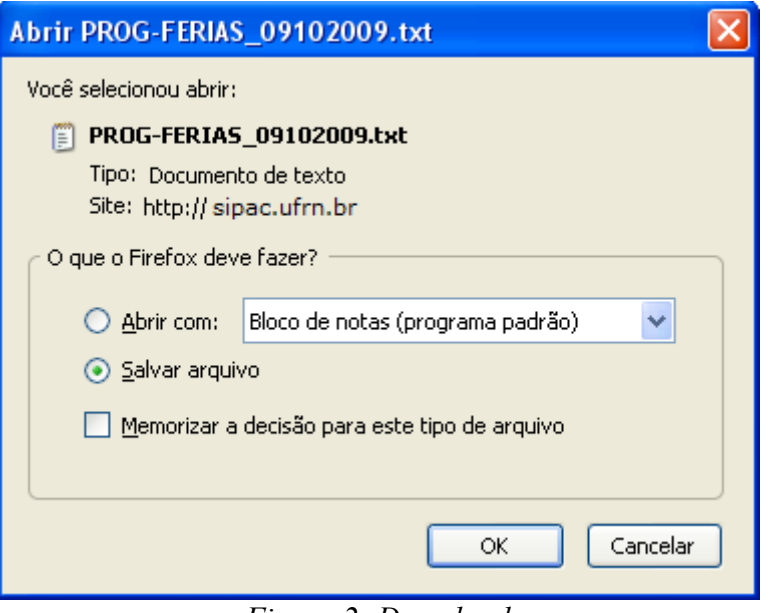

*Figura 2: Download*

O usuário poderá somente abrir o arquivo ou salvá-lo. Selecione uma das duas opções e clique **Ok**. O arquivo será exibido em seu computador.

Caso deseje retornar à página inicial do *Módulo Administração de Pessoal*, clique em .

# <span id="page-42-0"></span>**Ler Férias SIAPE (17/06/2010)**

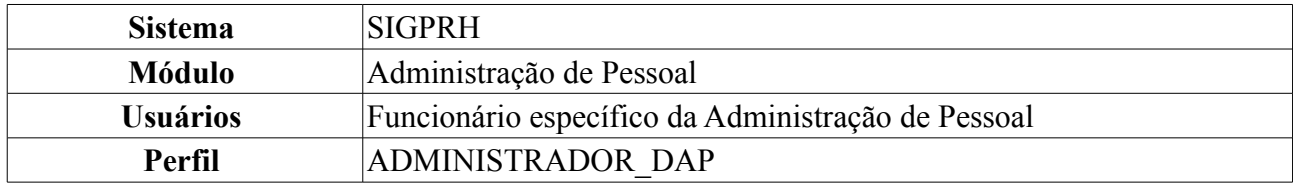

Esta operação permite a leitura do arquivo de férias gerado pelo SIAPE e a sincronização das férias aceitas ou rejeitadas. Para isso, o usuário deverá ter gerado previamente um arquivo de férias do **SIAPE** 

Para realizar a operação, o usuário deverá *acessar o SIGPRH → Módulos → Administração de Pessoal → Frequência/Férias → Férias → SIAPE → Ler Férias SIAPE*.

O sistema exibirá a tela *Identificação do Arquivo de Férias Gerado pelo SIAPE*.

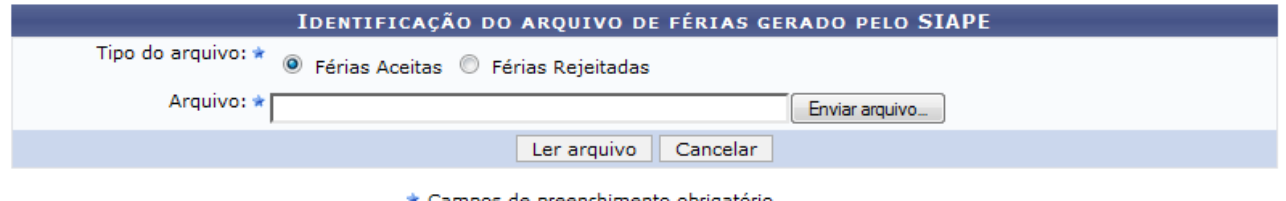

\* Campos de preenchimento obrigatório.

#### Administração de Pessoal

*Figura 1: Identificação do Arquivo de Férias Gerado pelo SIAPE*

O usuário deverá informar se o tipo do arquivo é *Férias Aceitas* ou *Férias Rejeitadas* e inserir o arquivo de férias previamente gerado pelo SIAPE, clicando em **Enviar arquivo…**.

Caso desista da operação, clique em **Cancelar**.

Caso deseje retornar à página inicial do *Módulo Administração de Pessoal*, clique em Administração de Pessoal

Para confirmar a operação, clique em **Ler arquivo**.

O sistema exibirá a seguinte tela de confirmação:

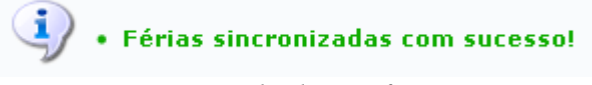

*Figura 2: Tela de Confirmação*

# <span id="page-43-0"></span>**Cadastrar Motivo para Suspensão de Férias (14/06/2010)**

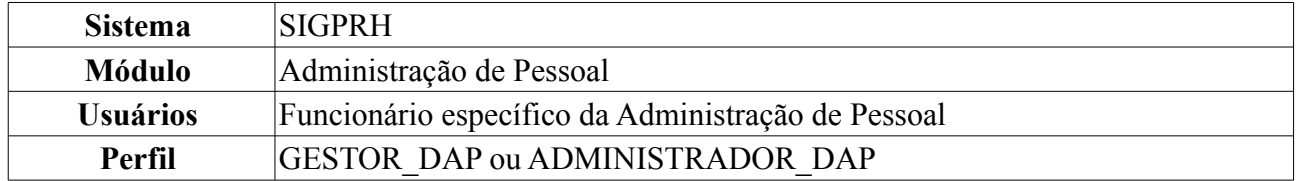

Esta operação permite que o usuário cadastre um motivo para suspensão de férias.

Para realizar a operação, o usuário deverá *acessar o SIGPRH → Módulos → Administração de Pessoal → Frequência/Férias → Férias → Motivo para Suspensão de Férias → Cadastrar*.

O sistema exibirá a tela *Cadastro de Motivo para Suspensão de Férias*.

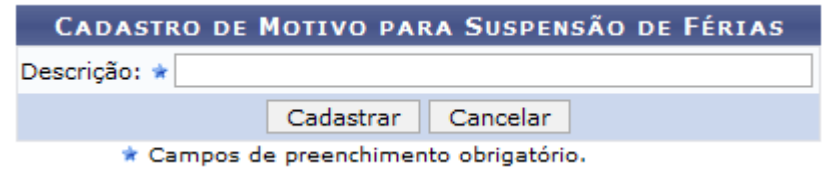

*Figura 1: Cadastro de Motivo para Suspensão de Férias*

O usuário deverá informar a *Descrição* do motivo para suspensão de férias.

Caso desista da operação, clique em **Cancelar**. Uma janela será apresentada pelo sistema para confirmação. Clique em **OK** para confirmar a desistência ou clique em **Cancelar** para continuar a operação. Esta operação é válida para todas as telas que apresentem esta função.

Para confirmar a operação, clique em **Cadastrar**. O sistema exibirá a seguinte mensagem de confirmação:

.<br>• Operação realizada com sucesso!

*Figura 2: Operação Realizada com Sucesso*

# <span id="page-44-0"></span>**Listar/Alterar Motivo para Suspensão de Férias (14/06/2010)**

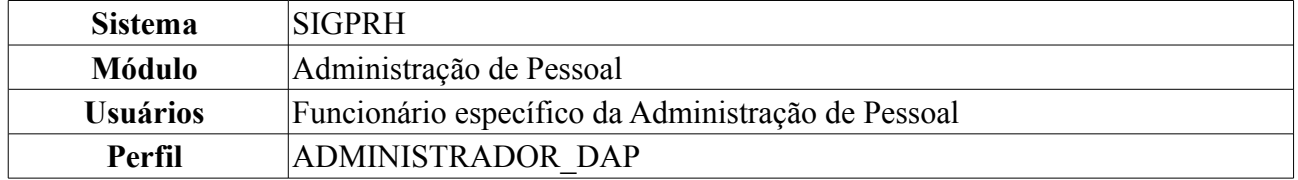

Esta operação permite que o usuário visualize a lista dos motivos para suspensão de férias já cadastrados no sistema e os altere conforme necessário.

Para realizar a operação, o usuário deverá *acessar o SIGPRH → Módulos → Administração de Pessoal → Frequência/Férias → Férias → Motivo para Suspensão de Férias → Listar/Alterar*.

O sistema exibirá a tela *Lista de Motivo para Suspensão de Férias*.

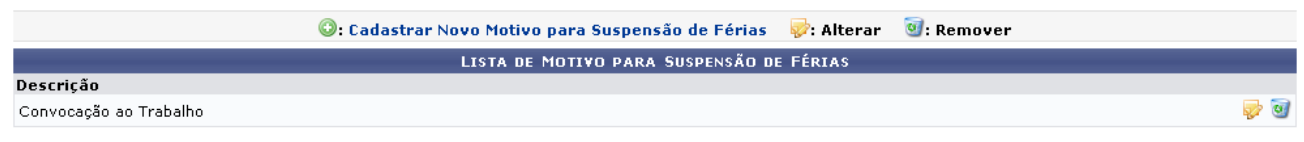

*Figura 1: Lista de Motivos para Suspensão de Férias*

Para cadastrar um novo motivo para suspensão de férias, clique em **Cadastrar Novo Motivo para Suspensão de Férias**. Esta ação é detalhada no manual Cadastrar Motivo para Suspensão de Férias, disponível em *Manuais Relacionados*.

Clique em  $\bullet$  para remover um motivo para suspensão de férias. O sistema exibirá a seguinte caixa de diálogo:

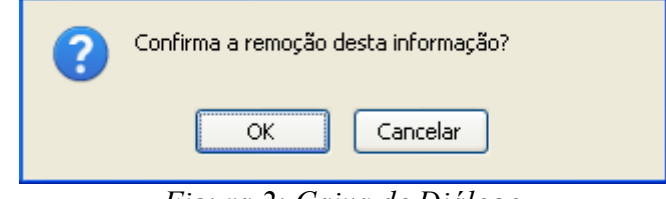

*Figura 2: Caixa de Diálogo*

Ao confirmar a remoção clicando em **OK**, o sistema exibirá a seguinte tela:

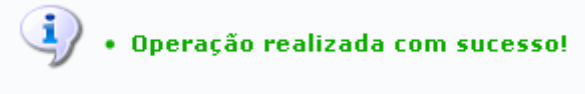

*Figura 3: Confirmação da Remoção*

Para alterar um motivo já cadastrado, clique em . O sistema exibirá a tela *Cadastro de Motivo para Suspensão de Férias*.

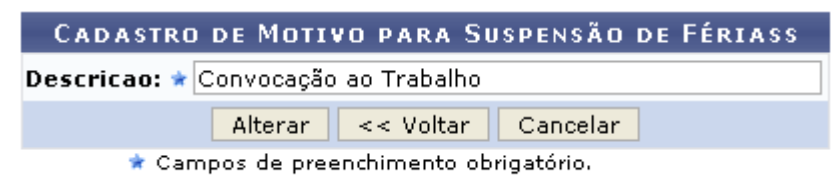

*Figura 4: Cadastro de Motivo para Suspensão de Férias*

Para voltar à tela anterior, clique em **Voltar**.

Caso desista da operação, clique em **Cancelar**. Para confirmar as alterações, clique em **Alterar**. A seguinte mensagem de confirmação será exibida:

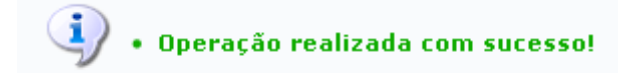

*Figura 5: Operação Realizada com Sucesso*